## МІНІСТЕРСТВО ОСВІТИ І НАУКИ УКРАЇНИ БІЛОЦЕРКІВСЬКИЙ НАЦІОНАЛЬНИЙ АГРАРНИЙ УНІВЕРСИТЕТ

# ЕКОНОМІЧНИЙ ФАКУЛЬТЕТ

*Кафедра інформаційних систем і технологій*

## **КОМПЮТЕРНА ГРАФІКА ТА ПРОГРАМУВАННЯ**

**Методичні вказівки для практичних занять і самостійного вивчення дисципліни студентами першого (бакалаврського) рівня вищої освіти**

**Модуль 1**

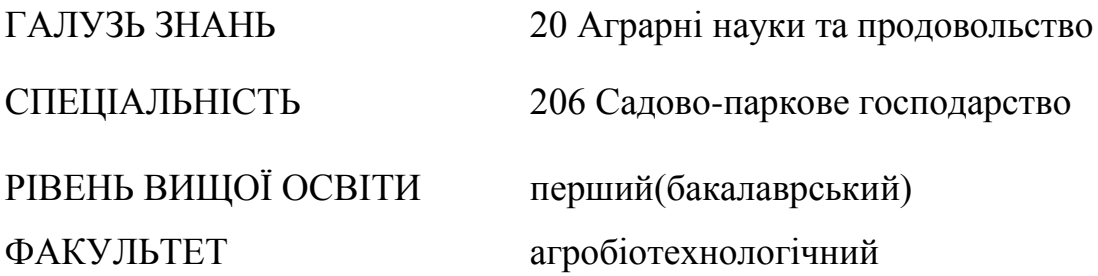

Біла Церква – 2021

Комп'ютерна графіка та програмування. Модуль 1– Методичні рекомендації до вивчення дисципліни «Комп'ютерна графіка та програмування» для здобувачів вищої освіти агробіотехнологічного факультету за спеціальністю 206 «Садово-паркове господарство», освітнього ступеня «бакалавр» першого рівня вищої освіти, галузі знань 20 «Аграрні науки та продовольство». / Укладачі О.С. Бондар, М.І. Трофимчук , В.В. Новікова, О.В. Савчук., О.В. Ткаченко. – Біла Церква: БНАУ, 2021. 50 с.

**Розробники:** Бондар О.С.– канд.. екон. наук, доцент, Трофимчук М.І. – канд.. екон. наук, доцент, Новікова В.В.– канд. екон. наук, Савчук О.В., асистент, Ткаченко О.В., канд. пед. наук, асистент.

Рецензент: Завідувач кафедри cадово-паркового господарства Білоцерківського національного аграрного університету доктор с.-г. наук, доцент А.Б. Марченко

Рекомендовано методичною комісією економічного факультету (Протокол № 2 від 02 вересня 2021 р.)

Голова методичної комісії економічного факультету (підпис) (ініціали, прізвище)

# **ЗМІСТ**

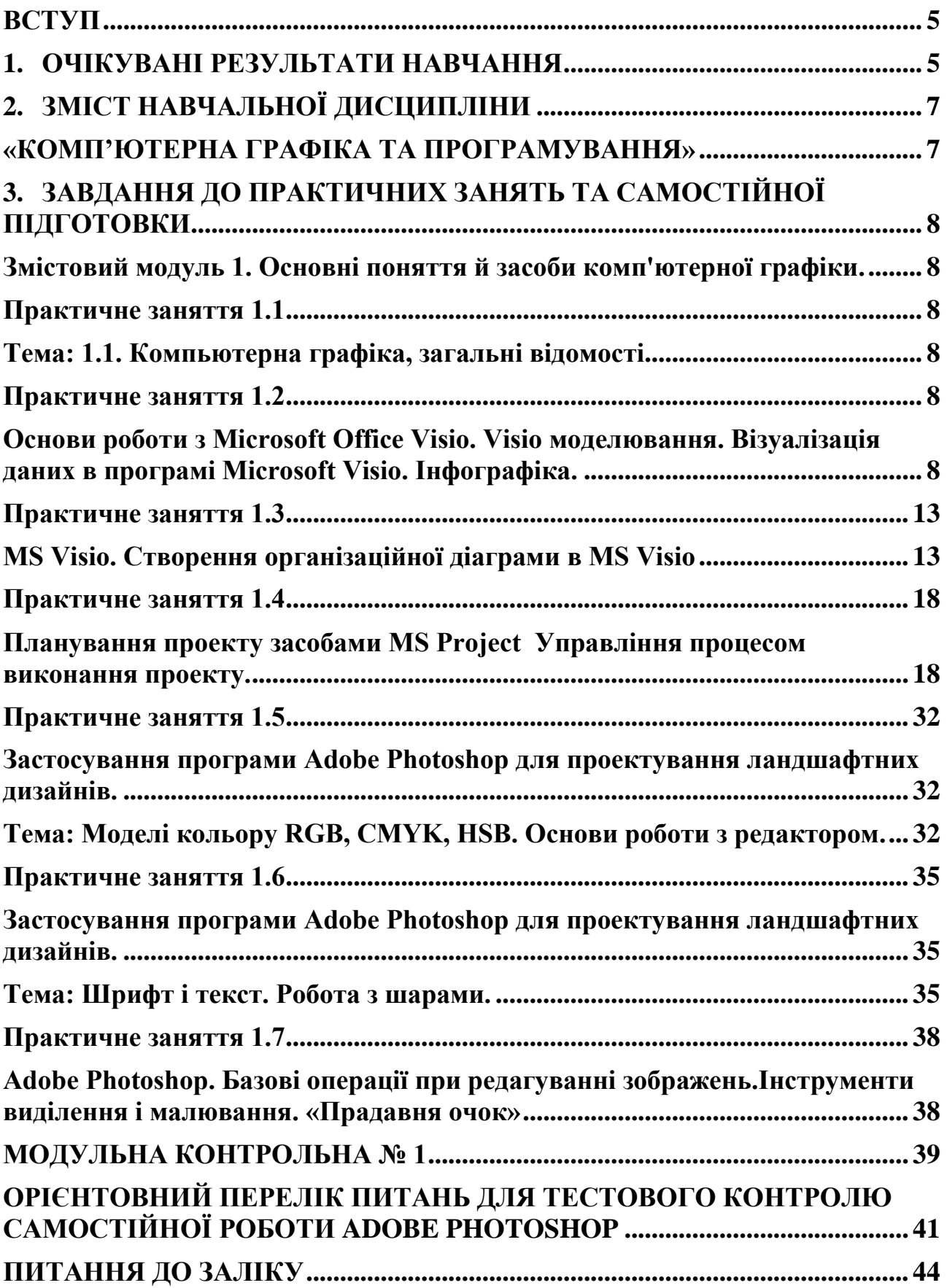

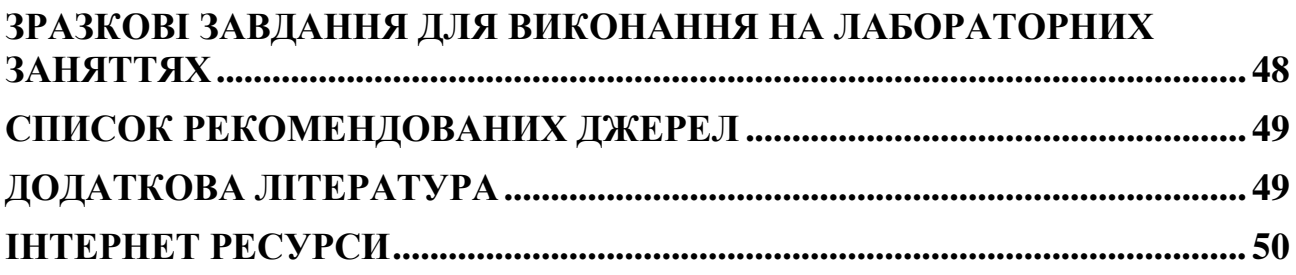

<span id="page-4-0"></span>Комп'ютерна графіка - це наука, що створює прийоми автоматичного кодування, обробки і декодування графічної інформації, а також використовує технічні та програмні методи і засоби зв'язку користувача з комп'ютером на зорових образах - кресленнях предметів. Застосування комп'ютера для виконання креслень підвищує їхню якість і швидкість виконання.

Люди різних професій використовують у своїй роботі методи створення і редагування зображень за допомогою комп'ютера. Серед них : дослідники в різних наукових і прикладних галузях, художники, конструктори, дизайнери, розробники рекламної продукції, творці Web - сторінок, медики, модельєри, фотографи і багато інших.

Метою вивчення навчальної дисципліни «Комп'ютерна графіка та програмування» – професійна підготовка спеціалістів садовопаркового господарства з питань ландшафтного проектування комп'ютерними засобами. Завдання дисципліни «Комп'ютерна графіка та програмування» – надати студентам теоретичні засади і практичні навички ландшафтного проектування за допомогою комп'ютерних програм.

Завдання курсу полягає як у вивченні теоретичних основ комп'ютерної графіки, так і в набутті практичних вмінь та навичок застосування сучасних технологій для розв'язування завдань фахового спрямування.

У результаті вивчення дисципліни студент повинен

знати: основні сучасні комп'ютерні спеціалізовані програми ландшафтного проектування СПО.

вміти: грамотно виконувати креслення і візуалізацію фрагментів СПО за допомогою графічних пакетів програм; правильно і раціонально користуватися різними програмами при вирішенні тих чи інших проектних завдань; вести самостійний творчий пошук з метою удосконалення і якнайкращого вираження основного змісту як окремих візуальних робіт, так і проектів з ландшафтного дизайну; здійснювати графічний аналіз тієї чи іншої ландшафтної ситуації; працювати з фаховою літературою, самостійно досліджуючи певні питання з зазначеної тематики при підготовці до іспиту.

Тривалість: 4 кредити ЕСТS – 120 годин, 6 годин на тиждень – аудиторні, 12 години на тиждень – позааудиторні.

Оцінювання: поточне оцінювання, модульний контроль, підсумковий контроль – залік.

#### **1. ОЧІКУВАНІ РЕЗУЛЬТАТИ НАВЧАННЯ**

<span id="page-4-1"></span>У результаті вивчення навчальної дисципліни у здобувача вищої освіти формуються наступні результати навчання:

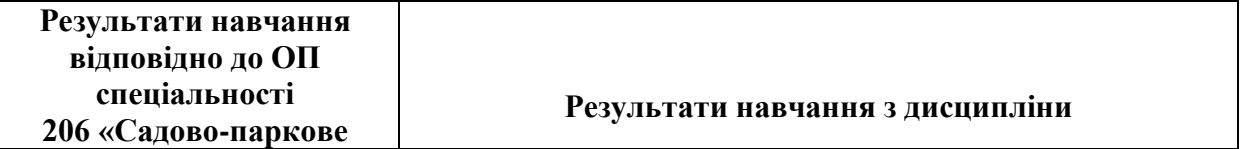

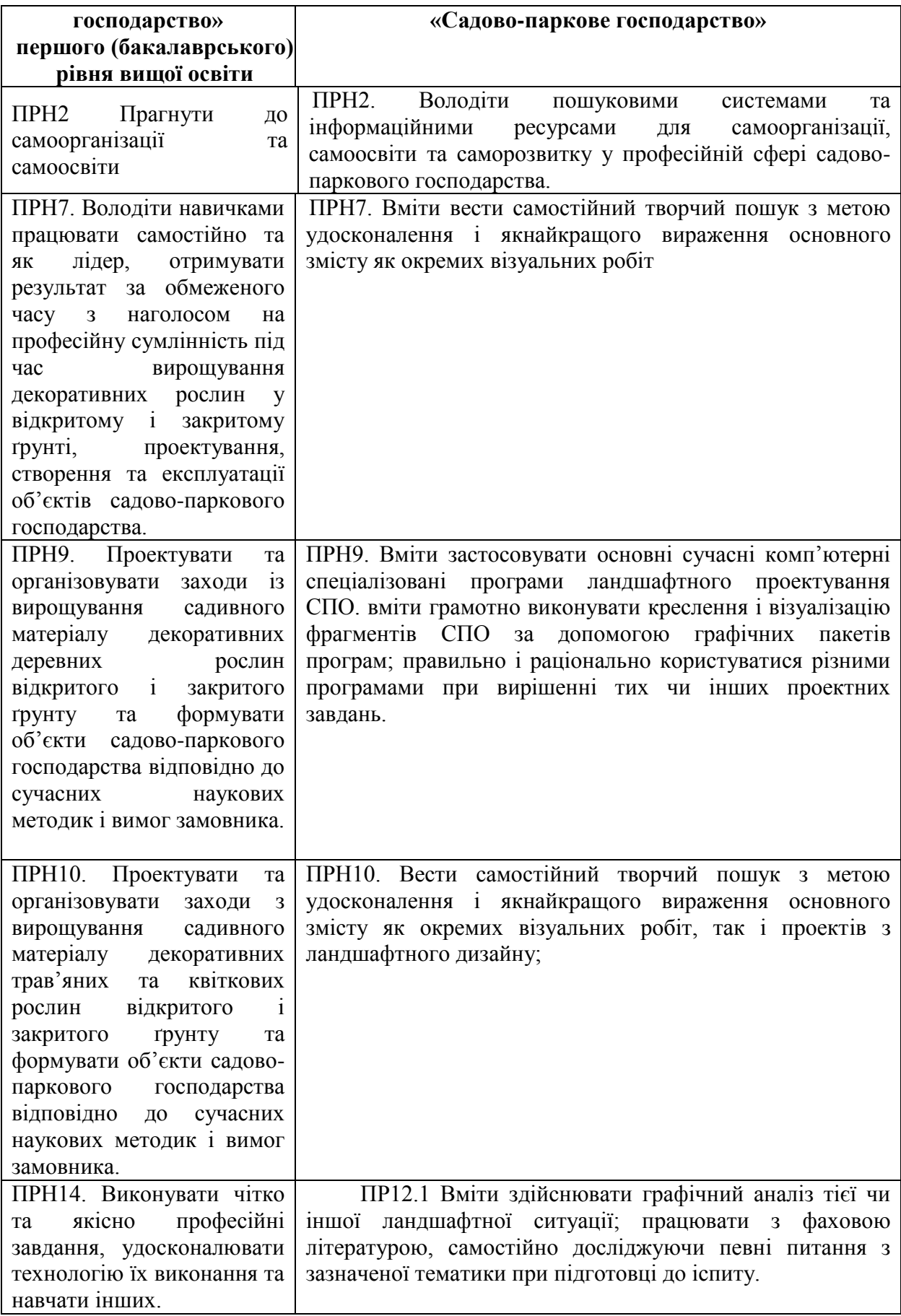

### <span id="page-6-1"></span><span id="page-6-0"></span>**2. ЗМІСТ НАВЧАЛЬНОЇ ДИСЦИПЛІНИ «КОМП'ЮТЕРНА ГРАФІКА ТА ПРОГРАМУВАННЯ»**

#### *Змістовий модуль 1.*

#### **Основні поняття й засоби комп'ютерної графіки. Растрова графіка і програмні засоби для роботи з нею.**

- Тема 1.1. Загальні відомості про комп'ютерну графіку
- Тема 1.2. Представлення графічних даних.
- Тема 1.3. Основи роботи з Microsoft Office Visio. Visio моделювання.
- Тема 1.4. Застосування растрових графічних редакторів у ландшафтному дизайні
- Тема 1.5. Складання проекту з організації ландщафного дизайну в середовищі MS Project. Планування проекту та визначення параметрів завдань. Властивості проекту і їх встановлення.
- Тема 1.6. Застосування програми Adobe Photoshop для організації ландшафтного дизайну.
- Тема 1.7. Інструменти редагування Adobe Photoshop.

### **Змістовий модуль 2.** *(професійний).* **Векторна графіка та програмні засоби.**

- Тема 2.1. Векторна графіка і програмні засоби для її створення.
- Тема 2.2. Програма векторної графіки CorelDRAW
- Тема 2.3. Основні принципи роботи в AutoCAD.
- Тема 2.4. Особливості побудови елементарних об'єктів в AutoCAD.
- Тема 2.5. Відстеження та прив'язка об'єктів в AutoCAD
- Тема 2.6. Основи роботи з програмою Digitals.
- Тема 2.7. Тривимірний планувальник ландшафтів Наш Сад Рубін

## **3. ЗАВДАННЯ ДО ПРАКТИЧНИХ ЗАНЯТЬ ТА САМОСТІЙНОЇ ПІДГОТОВКИ**

<span id="page-7-1"></span><span id="page-7-0"></span>*Змістовий модуль 1. Основні поняття й засоби комп'ютерної графіки.*

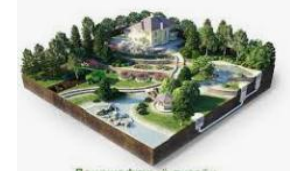

## *Практичне заняття 1.1*

<span id="page-7-3"></span><span id="page-7-2"></span>*Тема: 1.1. Компьютерна графіка, загальні відомості* Практична робота з загальними інструментами програм комп'ютерної графіки, вивчення їх властивостей. (Робота в малих групах) Рекомендована література. [2], [8].

**Мета:** Отримати уявлення про комп'ютерну графіку як спосіб створення, зберігання і обробки моделей і їх зображень за допомогою ЕОМ.

Завдання для самостійної підготовки

- 1.Комп'ютерна графіка: призначення, застосування, основні засоби, перспективи.
- 2.Напрямки і область застосування комп'ютерної графіки.
- 3.Принципи відображення кольору в комп'ютерній графіці.
- 4.Графічні пакети: види, переваги, недоліки. Формати графічних файлів. особливості вибору формату файлу при збереженні графічного зображення.
- 5.Перетворення графічних файлів. Експорт та імпортування графічних файлів.

#### **Питання для самоперевірки**

- 1. Які види комп'ютерної графіки бувають?
- 2. Які особливості растрової графіки?
- 3. Що означає термін «піксель»?
- 4. Які основні проблеми, що виникають при роботі з растровою графікою?
- 5. В яких випадках найчастіше використовується векторна графіка?
- 6. Перерахуйте відомі вам формати графічних файлів.

7. Чим відрізняється растровий спосіб представлення зображення на екрані монітора від векторного способу?

- 8. Як формується кольорове зображення?
- 9. Чим відрізняються один від одного колірні моделі?

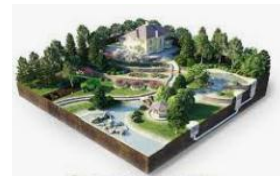

#### <span id="page-7-4"></span>*Практичне заняття 1.2*

<span id="page-7-5"></span>*Основи роботи з Microsoft Office Visio. Visio моделювання. Візуалізація даних в програмі Microsoft Visio. Інфографіка.*

**Мета:** Ознайомлення з основними прийомами роботи в програмі Microsoft Office Visio.

Практичні завдання

**Категорії і види діаграм:** трафарети Схемы маркетинга, Фигуры для диаграмм (шаблон Схемы и диаграммы маркетинга), трафарет Фигуры условных обозначений (шаблон Схема мозгового штурма), трафарети Бло- ки заголовков, Декоративные элементы (категорія Дополнительные реше- ния Visio).

Побудова циклічних, пірамідальних діаграм, діаграм Венна, SWOT-діаграм, BCG-матриці (матриці Бостона), діаграм 4P (7P), Marketing mix.

#### Форматування фігур

- **1.** Запустіть MS Visio, виберіть категорію *Бизнес*, шаблон *Схемы и диаграммы маркетинга*. Збережіть файл під назвою *Ваше\_прізвище ПР1\_1 – Робота з фігурами*. Регулярно зберігайте результати роботи.
- **2.** Розмістіть на листі з трафарету *Схемы маркетинга* фігуру (шейп) *Кольцевые стрелки* з 3-4 стрілок. За допомогою кон текстного меню фігури додайте до неї ще одну стрілку.

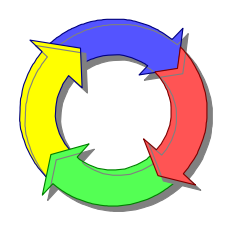

- **3.** Відобразіть у фігурі життєвий цикл якого-небудь продук-
- **4.** ту (освітлювального приладу, журналу, предмета меблів, мобільного телефону тощо): по черзі виділяючи кожну стрілку, підпишіть її.
- **5.** Змініть шрифт напису, лінії і заливку для однієї зі стрілок за допомогою команд контекстного меню *Формат | Текст*, *Формат | Линия*, *Формат | Заливка*. Для іншої стрілки – за допомогою міні-панелі форматування, для третьої – за допомогою кнопок вкладки стрічки *Главная*.

| <b>■ Докунент21 - Microsoft Visio</b>                                                                                  | 上回凶                                                                                                    |
|----------------------------------------------------------------------------------------------------|----------------------------------------------------------------------------------------------------|
| <b>Файл</b><br>Правка Вид Вставка Формат<br>Сервис Данные Фигура<br>План Окно<br>Справка                               | $   \approx$<br>Введите вопрос                                                                                                    |
| Создать                                                                                                    |                                                                                                    |
| $ChH+O$<br>Открыть<br>Ari                                                                                              |                                                                                                    |
| Закрыть<br>會                                                                                                    |                                                                                                    |
| Ы<br>$Ctrl + S$<br>Сохранить<br>21                                                                                     |                                                                                                    |
| Сохранить как<br>000-12000-10000-9000 -5000 -4000 -2000 0<br>Фиг                                                       | 2000 4000 6000 8000 10000 12000 14000 15000 18000 20000 20000 24000 25000 25000 15000 32000 34000 35000 40000 42000 40000 45000 45000 15000 15000 15000 15000 50000 50000 50000 50000 50000 50000 50000 50000 50000 50000 50000 |
| З'n<br>Сохранить как веб-страницу<br><b>Not</b>                                                                        |                                                                                                    |
| Опубликовать как PDF или XPS<br>дия                                                                                    |                                                                                                    |
| Удалить скрытую информацию                                                                                             |                                                                                                    |
| 9A)<br>田山<br>Фигуры<br>• Мои фигуры<br>٠                                                                               |                                                                                                    |
| 田氏<br>Параметры страницы<br>Бизнес<br>$\mathbf{r}$<br>Бизнес-процесс<br>日日                                             |                                                                                                    |
| Предварительный просмотр<br>Блок-схема<br>٠<br>Диаграммы и графики<br>團<br>Схемы маркетинга                            |                                                                                                    |
| ■<br>$Ctrl + P$<br>Печать<br>Дополнительные решения Visio<br>Мозговой штурм<br>嘲<br>Фигуры для диаграми<br><b>E</b> Pa |                                                                                                    |
| Карты и планы этажей<br>Отправить<br>Организационная диагранна ▶<br>羽<br>Фигуры маркетинга                             |                                                                                                    |
| Свойства<br>Общие<br>٠<br>Сводная схема                                                                                |                                                                                                    |
| 国王<br>Программное обеспечение и базы данных<br>1 С.  Документ3<br>EM                                                   |                                                                                                    |
| Расписания<br>2 C 1  11<br><b>The Street</b><br>日C<br>日                                                                |                                                                                                    |
| 3 D:\\Приклад Ечсуд<br>Сеть<br>目中<br><b>Contract Contract</b><br>Техника                                               |                                                                                                    |
| Выход<br>O MILLERS<br>Стрелај<br>œ<br>Открыть набор элементов                                                          |                                                                                                    |
| В Создать набор элементов                                                                                              |                                                                                                    |
| TepHonerp Co Enobyc<br>Показать набор элементов документа                                                              |                                                                                                    |
| <b>CARRON CONTROL</b><br><b>CARRON CARRON</b>                                                                          |                                                                                                    |
| 00621 00001 0008 0009 0009 0002                                                                                        |                                                                                                    |
| P NHK IS Pyra-yra                                                                                                    |                                                                                                    |
| †††† nous <b>δ∐</b> διΒecu                                                                                             |                                                                                                    |
| Kapangau Na Liserok                                                                                                    |                                                                                                    |
|                                                                                                    |                                                                                                    |
| В Нефтяная Г Регулир<br>Д вышка Г трубы                                                                                |                                                                                                    |
| F Peryne Mysel J R + H Crpaneus-1 Texnika<br>$\overline{\mathbf{F}}$                                                   |                                                                                                    |
|                                                                                                    | Стр. 2/2                                                                                                    |
| FIRST COS COST COST CONSULTER ACCOUNTING TO A VISIO 2010-C (C) ENGLISHLE CO RAS                                        | <b>[@]</b> Практична    <mark>@]</mark> Visio1 [Рехи   № Безымянны   <mark>@</mark> ] документ3    <mark>@</mark> ] Лабораторн  <br>◎ 全 12:46                                                                                   |

**Захист фігур, вирівнювання, угрупування**

- 1. Перетягніть з трафарету *Фигуры для диаграмм* зразок *Гистограмма 1*, вкажіть число стовпців 5.
- 2. Введіть у стовпці значення частки рекламного ринку: 478, 332, 39, 150, 73. Простежте зміну висот стовпців (рис. 1.35а). За допомогою розмірних маркерів зменшіть висоту стовпців.
- 3. Виділивши всю фігуру в цілому, введіть підпис «Обсяг рекламного ринку (млн \$): 1) ТБ; 2) друковані ЗМІ; 3) радіо; 4) зовнішня реклама; 5) Інтернет».
- 4. За допомогою маркера-модифікатора (жовтого ромба) змініть ширину стовпців гістограми. Змініть заливку стовпців і товщину ліній, встановивши для стовпця Інтернету синій колір і товщину межі 3

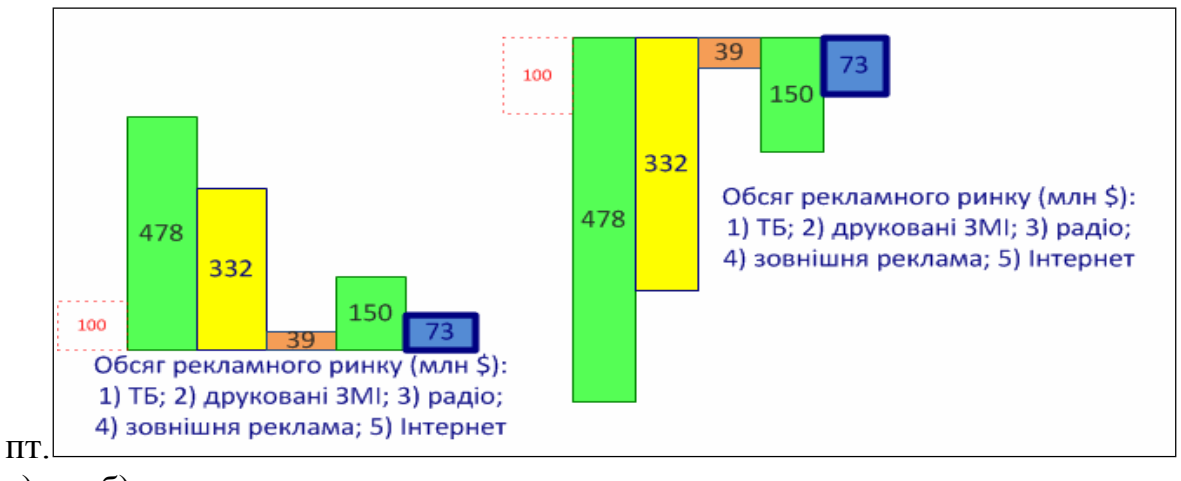

#### а) б)

- Рис. 2. Гістограма: а) початкова; б) після перетворення
	- 5. Знайдіть і випробуйте роботу маркерів обертання і центру обертання усієї фігури й окремих стовпців. Поверніть за допомогою маркера обертання діаграму на 180. За допомогою кнопки *Положение* вкладки стрічки *Главная* поверніть фігуру по горизонталі. Вибравши інструмент *Блок текста* (вкладка стрічки *Главная*), поверніть також і текстовий блок за допомогою маркера обертання. Змістіть мишею текстовий блок нижче за діаграму (рис. 1.35б). Поверніть вибір інструменту*Указатель*.

#### **Зміна трафаретів**

Закрийте трафарет *Фигуры для диаграмм* (за допомогою команди *Закрыть* у контекстному меню його заголовка). Відкрийте трафарет *Фигу- ры условных обозначений* за допомогою команди *Дополнительные фигу- ры* в області фігур (категорія *Бизнес / Мозговой штурм*). Додайте з цьо- го трафарету на креслення шейпи нумерації (майстер-шейпи *Приоритеты*), пронумерувавши фігури свого креслення. Підберіть відповідний розмір шрифту й самих шейпів. Гістограмам присвойте номери 3а і 3б (змінивши текст у шейпах нумерації).

Розкрийте трафарет *Выноски* (категорія *Дополнительные решения Visio*). Додайте до першої фігури креслення одне з винесень, що настроюються (його налаштування здійснюють за допомогою жовтих маркерів управ- ління). Уведіть до нього назву фігури і згрупуйте винесення з фігурою. Перевірте дію угрупування – спробуйте змістити фігуру або винесення. До другої фігури креслення також додайте винесення з назвою – за до- помогою кнопки *Выноски*  вкладки стрічки *Вставка*. Для цього зручно спочатку виділити фігуру. Спробуйте також зрушити фігуру або вине- сення. В чому різниця угрупування і рухливого з'єднання?

Обидві фігури третього завдання об'єднайте в *контейнер* – така можливість з'явилася в останній версії Visio. Для цього виділіть їх і виберіть кнопку *Контейнер* на вкладці стрічки *Вставка*. Підпишіть контейнер. Спробуйте:

- змістити контейнер;
- змістити одну з фігур у контейнері;
- пересунути одну з фігур за межі контейнера і змістити контейнер.

### **Масштабування креслення**

Відкрийте за допомогою кнопки *Области задач* (вкладка стрічки *Вид*) панель *Панорама и масш- таб*. Увімкніть її автозгортання (*Скрывать автоматически*). Скористайтеся рамкою і лінійкою цієї панелі для зміни фрагмента й масштабу кре- слення (рис. 1.36).

Випробуйте також:

- дію колещатка миші з натиснутою клавішею *Ctrl*;
- кнопки в групі *Масштаб* на вкладці стрічки *Вид*;
- усі інструменти шкали масштабування в рядку стану.

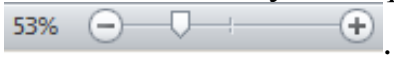

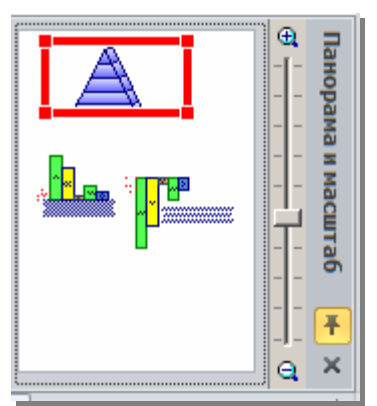

Рис. 3. Панель масштабування

## **Налаштування інтерфейсу**

Настройте кнопки стрічки: додайте на вкладку *Главная* групу *Центр*, в якій розташуйте команду центрування рисунка на листі документа.

Для цього, як завжди, слід вибрати меню *Файл / Параметры*, вкладку *Настройка ленты*. Далі в області праворуч *Настройка ленты* створити (для вкладки *Главная*) групу і перейменувати її. Тепер можна вибрати з лівої області команду не на стрічці *Центрировать документ* і переки- нути її в нову групу правої області. Залишилося тільки вибрати для неї значок.

#### **Оформлення роботи**

Центруйте рисунок за допомогою створеної команди стрічки. Перейме- нуйте лист, назвавши його своїм прізвищем. Додайте до рисунка рамку (шейпи *Рамка*  трафарету *Декоративные элементы*).

Додайте новий лист *Титул*. Розмістіть і на ньому рамку, але іншим спо- собом – за допомогою кнопки *Рамки и заголовки*. Введіть назву роботи,

прізвище автора, дату виконання роботи. (Примітка: можна також використовувати для введення цих даних різні фігури трафаретів *Выноски, Примечания, Декоративные элементы*. Вибір фігур може бути досить довільним, проте не забувайте: ця і всі наступні роботи мають бути зав- жди підписані!)

За допомогою кнопки *Подложки* вкладки стрічки *Конструктор* додайте будьяке фонове зображення на лист титулу. Проаналізуйте зміни у складі листів. Видаліть лист із фоном, що з'явився; проаналізуйте змі- ни. Додайте підкладку ще раз і за допомогою сусідніх кнопок на стрічці групи *Темы* змініть її колір. (Рекомендація. Фонові зображення слід до- давати після закінчення роботи над документом – вони погіршують ви- димість і обважнюють файл.)

Збережіть файл в особистій теці під назвою *Ваше\_прізвище ПР1\_1 – Ро- бота з фігурами*. Зверніть увагу на розширення файлу рисунка – *vsd* (Visio drawing). Закрийте Visio.

Задачі для самостійного розв'язання

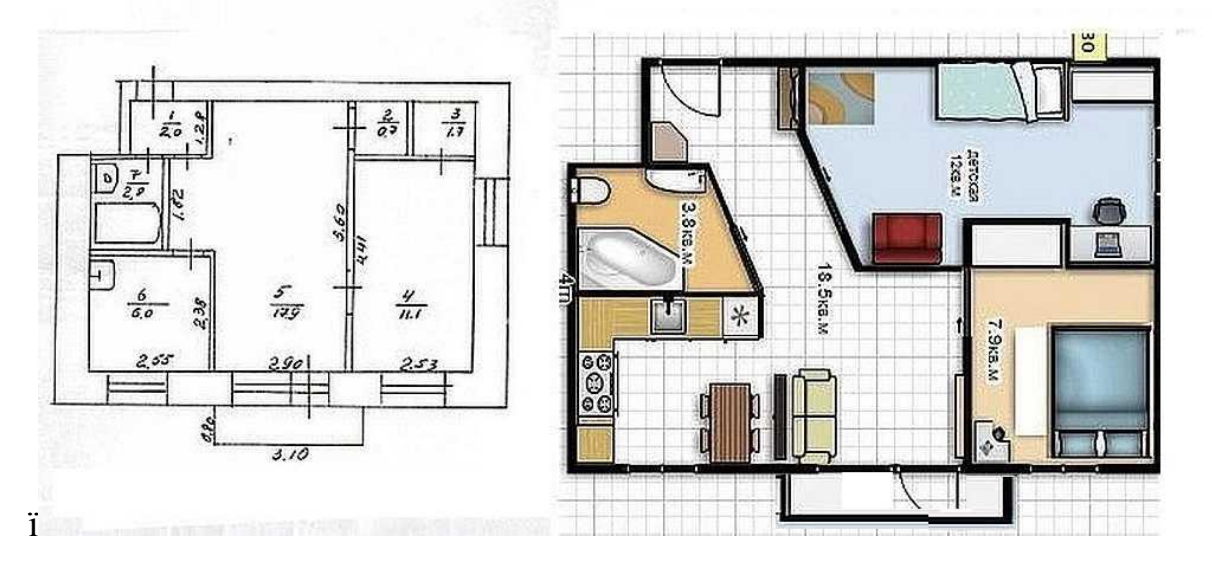

1. Створити план своєї квартири або кімнати

2. Створити план ландшафтного дизайну присадібної ділянки.

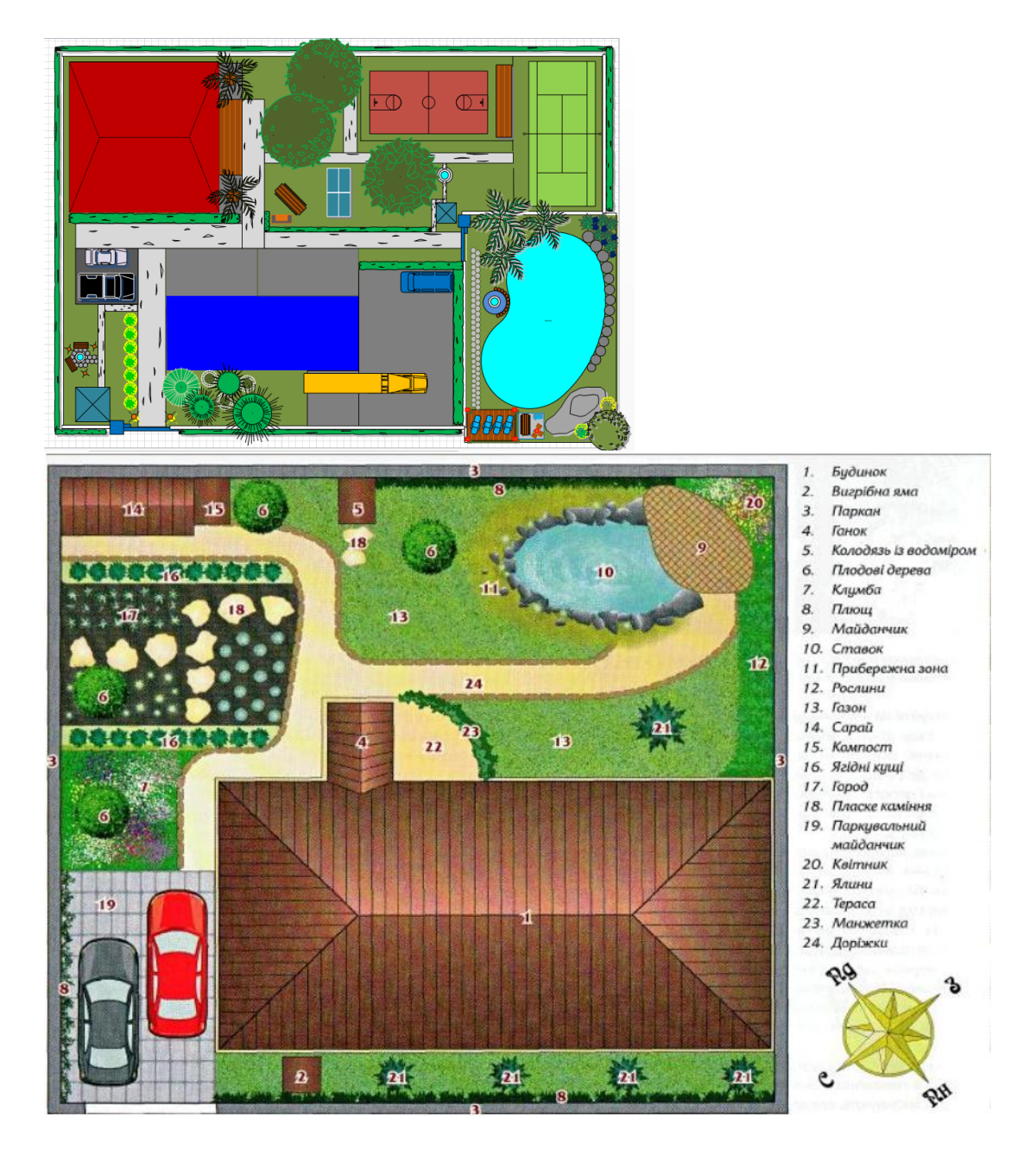

3. Створити схему ієрархії працівників будь-якої фірми

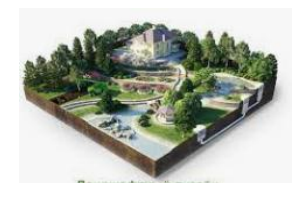

<span id="page-12-1"></span><span id="page-12-0"></span>*Практичне заняття 1.3 MS Visio. Створення організаційної діаграми в MS Visio*

**Мета:** Навчитись створювати діаграму, яка б показала продуктивність окремих співробітників

Методичні рекомендації.

Microsoft Visio - робота з Org Charts

Організаційні діаграми чи орґанські графіки - це чудовий спосіб зобразити ієрархію в організації. Visio надає готові шаблони, які допоможуть вам розпочати створення графіків організації. У наступних розділах ми вивчимо різні аспекти створення та роботи з організацією графіків.

Найпростіший спосіб розпочати - це використовувати вбудований шаблон графічної структури та побудувати на ньому. У Visio 2016 можна знайти шаблон організаційної діаграми, перейшовши в меню «Нове». Натисніть кнопку "Домашня сторінка", натисніть кнопку "Створити" та виберіть вкладку "Шаблони". На вкладці "Шаблони" перейдіть до категорії "Бізнес" та натисніть "Організаційна структура".

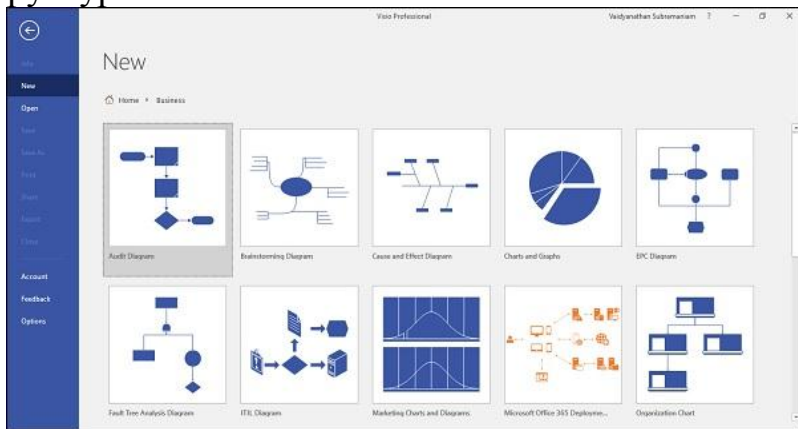

Відкриється діалогове вікно, в якому ви зможете обрати діаграму, яка буде створена в метричних або американських одиницях. Виберіть потрібні вам одиниці та натисніть кнопку Створити, щоб завантажити графічні фігури на новій діаграмі.

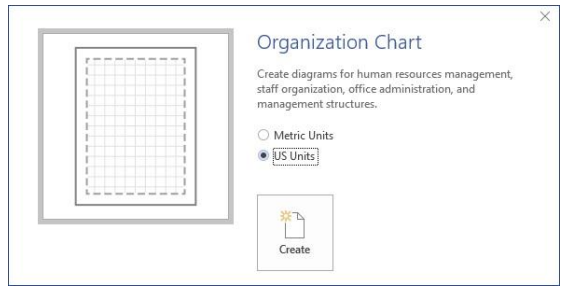

Внесення виконавчої форми вищого рівня

Після того як графік буде створено, ви помітите, що у стрічки є нова вкладка Org Chart, де перераховані стилі форми, які ви можете використовувати.

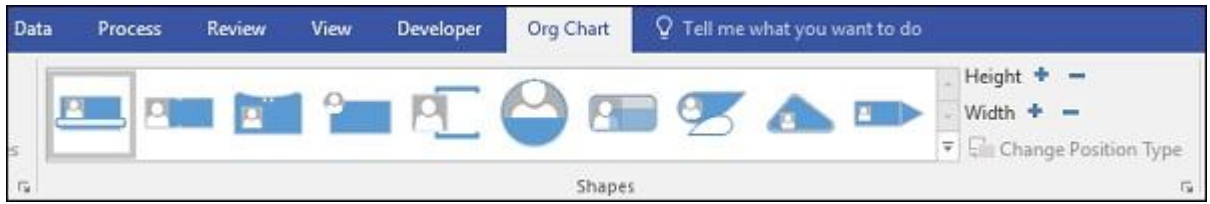

Панель "Фігури" має всі форми, необхідні для використання в структурному діапазоні. Форми змінюються на основі стилю фігури, обраного на вкладці Org Chart у Лента. У цьому прикладі поточний вибраний стиль форми - пояс.

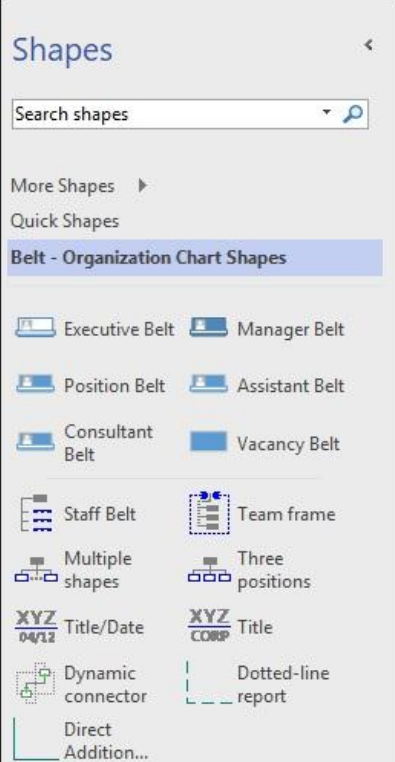

Щоб вставити форму верхнього рівня, перетягніть форму Executive Belt на полотно та вирівняйте її в центрі сторінки.

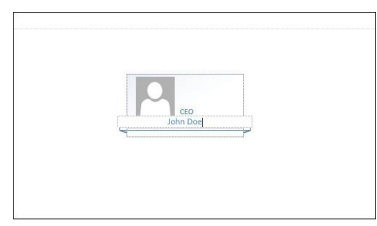

Вставити підлеглих менеджера

Після створення виконавчої форми вищого рівня легко створювати підфабрики менеджера. Форма "Виконавчий пояс" не запропонує SmartShapes, оскільки це ієрархічна схема з визначеними позиціями.

Щоб вставити менеджера, просто перетягніть форму "Менеджер пояса" на форму Executive Belt. Ви помітите, що Visio автоматично з'єднує обидва фігури. Ви можете додати більше фігур керма поясу на форму Executive Belt, і Visio автоматично з'єднає, вирівняє і вирівнює всі фігури.

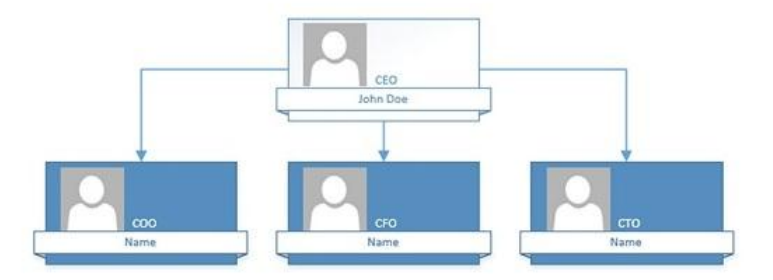

Потім ви можете ввести деталі у формі шляхом масштабування та подвійного натискання форми, щоб активувати текстове поле. На відміну від форми "Executive Belt", фігури менеджера запропонують вибір з використанням SmartShapes.

Microsoft Visio - підпорядковані макети

Ми можемо продовжувати будівництво раніше створеної структурної системи. На основі організаційної ієрархії відповідні форми можна додати до існуючих форм. Тоді Visio автоматично створить з'єднання та вирівняє нову форму на діаграмі.

Додавання поясу позиції

Пояс позиції використовується для позначення позиції під керівництвом. У наступному прикладі до кожного з трьох підфабриків менеджера додано кілька поясу позицій. Щоб додати форму позиції, просто перетягніть форму "Пояс ременя" з панелі "Форми" над будь-якою формою керування менеджером. Visio автоматично створює форму Положення Позиції та з'єднує його з формою керування вище.

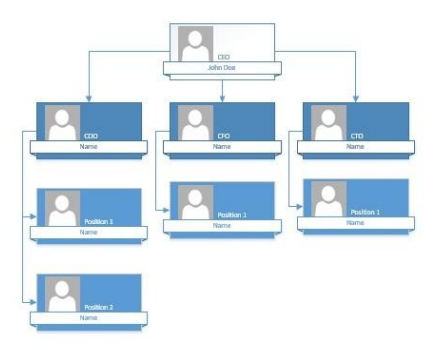

Microsoft Visio - додавання фотографій виконавців

Ви можете додавати зображення на різні рівні в свою структурну таблицю, щоб зробити її більш візуальною. Щоб додати виконавчі зображення, двічі клацніть форму, щоб збільшити його, а потім клацніть поле зображення у формі.

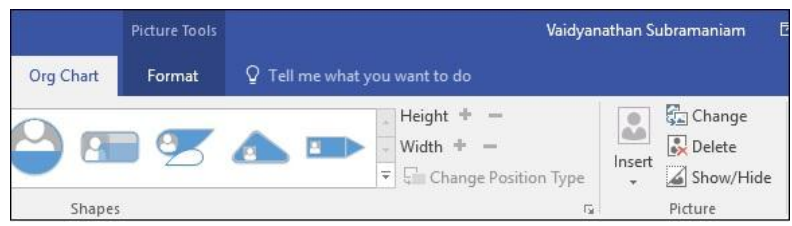

Потім натисніть кнопку "Вставити", щоб вибрати зображення для додавання у форму. Щоб запобігти відображенню зображення у формі, натисніть кнопку Показати / Приховати.

Після додавання зображення ви можете скористатися звичайним інструментом для форматування зображення, щоб налаштувати яскравість та контрастність зображення або обрізати його.

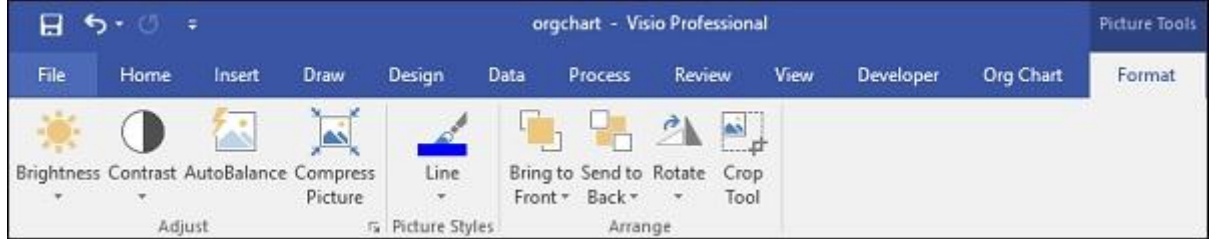

Якщо ви хочете автоматично імпортувати виконавчі картинки в їх відповідні ієрархії, просто переконайтеся, що імена файлів виконавчих фотографій співпадають з назвами файлів у формах. Потім імпортуйте всю папку, і Visio автоматично поставить виконавця в свою / її відповідну ієрархію.

*Завдання для самостійної роботи*

1. Створити діаграму, яка б показала продуктивність окремих співробітників

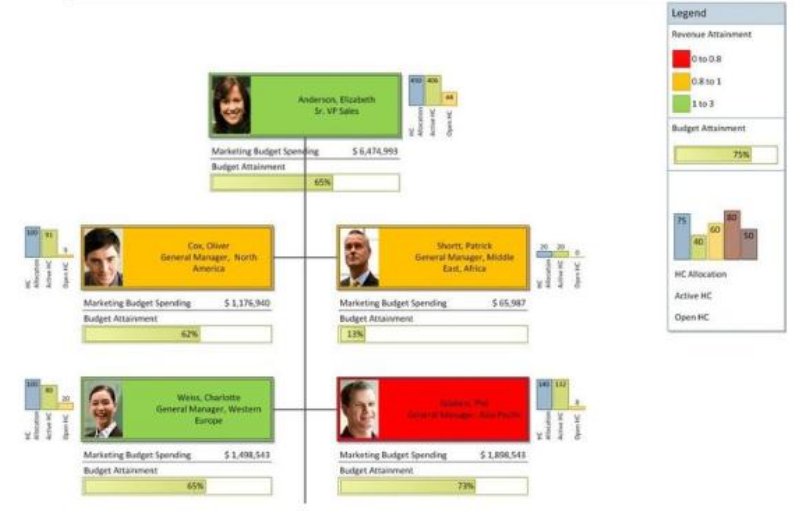

2. Створити схему організації

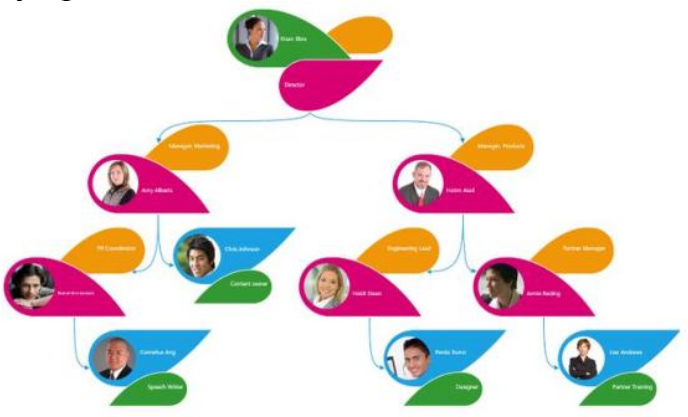

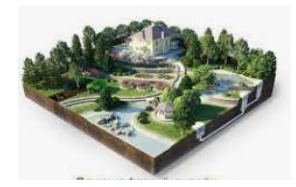

<span id="page-17-1"></span><span id="page-17-0"></span>*Практичне заняття 1.4 Планування проекту засобами MS Project Управління процесом виконання проекту.*

**Мета:** Отримати практичні навички в розробці плану проекту реалізації програмного продукту, чітко ставити цілі перед розробкою програми. Вивчити середовище MS-Project.

## **Методичні рекомендації.**

MS Project: Огляд Можливостей для Ефективного Планування

Microsoft Project - це програма для управління проектами. Вона допомагає менеджерам контролювати виконання поставлених завдань, а також грамотно розподіляти ресурси. Основний робочий інструмент в ній - діаграма Ганта .

Локальні рішення MS Project включають в себе наступні пакети:

Стандартний, або Standart

Версія для невеликих проектів. Розрахована на 1 користувача.

Професійний, або Professional

Корпоративна програма для спільного доступу до управління.

Portfolio Server

Програма для аналізу проектів і ключових показників ефективності по ним.

Хмарне рішення Project дозволяє працювати над проектами, переглядати звітність, аналізувати прогрес, і все це в браузері.

Можливості MS Project

У цій програмі є кілька параметрів, на базі яких і будується розробка планів, аналіз прогресу та ефективності, розрахунок критичного шляху.

завдання

Будь-яка робота має кінцеву мету. Для успішного планування потрібно скласти список завдань і підзадач, які потребують вирішення.

ресурс

Найчастіше це співробітники і члени команди, задіяні на проекті. При цьому ресурсом може бути і матеріал, і обладнання.

Призначення.

Розрахунок витрачених ресурсів для виконання конкретного завдання. Призначення допомагають зорієнтуватися в часі реалізації проекту.

Microsoft Office Project допоможе:

Покроково розробити і деталізувати проект.

Розрахувати час і трудовитрати.

Оптимізувати план.

Зробити аналіз поточного стану проекту і прогресу.

Базові функції Microsoft Project

Створення проекту

Відразу при відкритті Microsoft Project пропонує створити проект. Зробити це можна з нуля або завантажити з Excel.

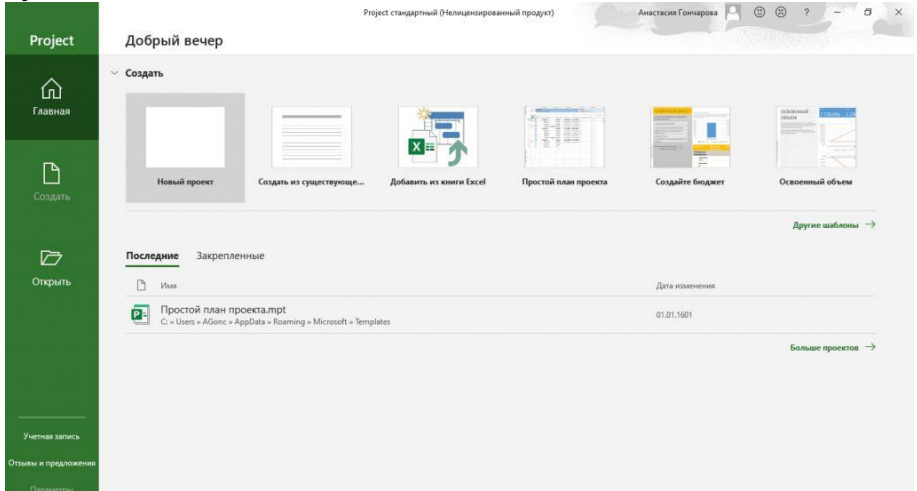

При створенні проекту досить сформувати список завдань і додати їх на тимчасову шкалу.

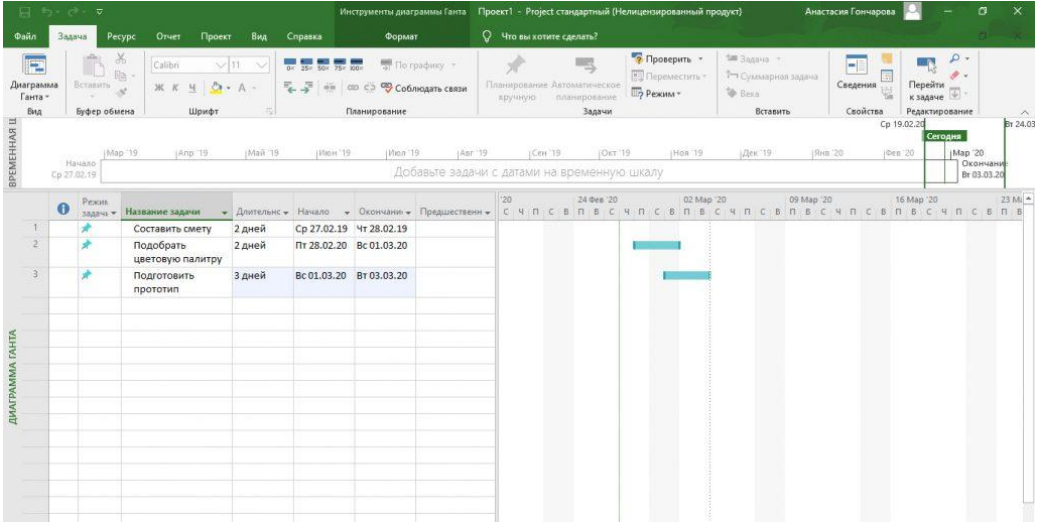

Постановка задачі

Щоб розбити роботу на окремі завдання, потрібно внести кожен з передбачених кроків в загальний план.

Для додавання завдання досить двічі клацнути по комірці в таблиці. В результаті відкриється діалогове вікно, в якому можна встановити такі параметри:

- Назва.
- Спосіб управління (ручний або автоматичний).
- Дати початку і закінчення.
- Відсоток завершення.
- Тривалість.
- Пріоритет.

Є додаткові поля для заміток і призначення ресурсів.

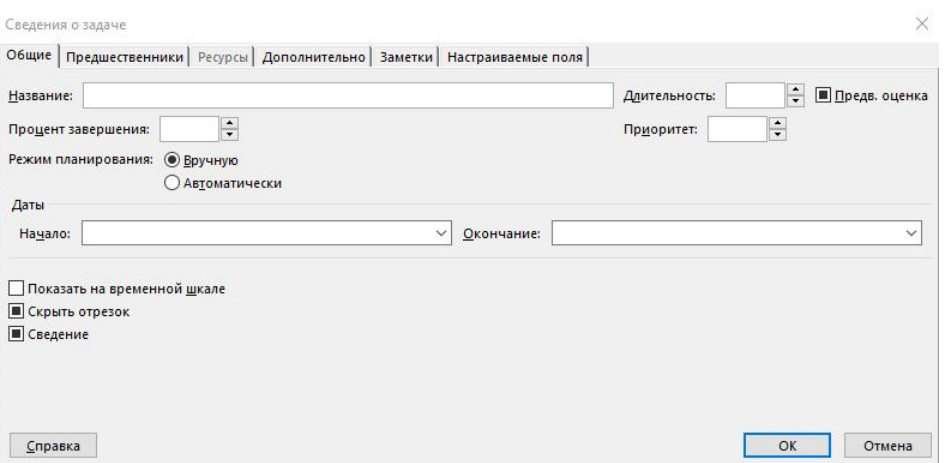

Управління завданнями здійснюється за допомогою верхньої панелі властивостей і інструментів. При наведенні на окремі елементи спливають інтерактивні підказки, які допоможуть швидко освоїти функціонал.

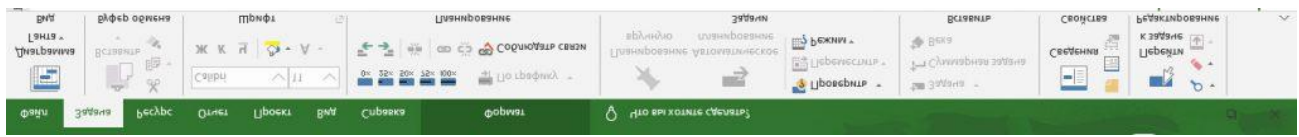

Створення діаграми проекту

Завданням можна привласнювати пріоритет і створювати зв'язку між ними. Для цього потрібно подвійним клацанням відкрити контекстне меню. На вкладці загальних налаштувань є поле «Пріоритет». У ній присвоюється значення, що показує рівень значимості.

За допомогою вкладки «Попередники» можна вказати зв'язки між завданнями, записавши їх в порядку черговості.

У міру реалізації всього проекту це допоможе оптимізувати використання виділених ресурсів.

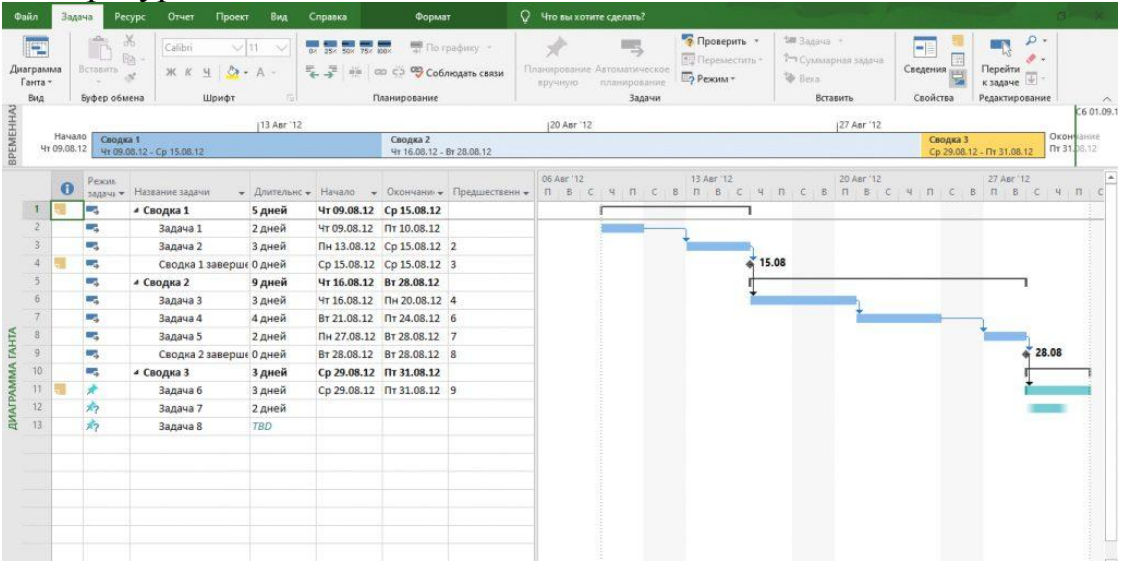

Розрахунок критичного шляху

У проекті можуть бути послідовності, від яких залежать терміни завершення проекту. Це [критичний](https://blog.ganttpro.com/ru/faq-ru/?_ga=2.131661007.1195263087.1585122216-309284196.1585122216#document-what-is-critical-path-ru) шлях - ланцюжок завдань, від своєчасного завершення яких залежить своєчасне і успішне закінчення проекту.

Іншими словами, це означає, що якщо якийсь етап критичного шляху виконаний невчасно, то намічену дату закінчення доведеться переносити.

Щоб в діаграмі проекту в MS Project побачити послідовність завдань, які впливають на терміни, відкрийте меню «Вид» і перейдіть в розділ «Діаграма Ганта». У ньому натисніть кнопку «Формат» і встановіть галочку в пункті «Критичні завдання».

Вид → Діаграма Ганта → Форма т → Критичні завдання .

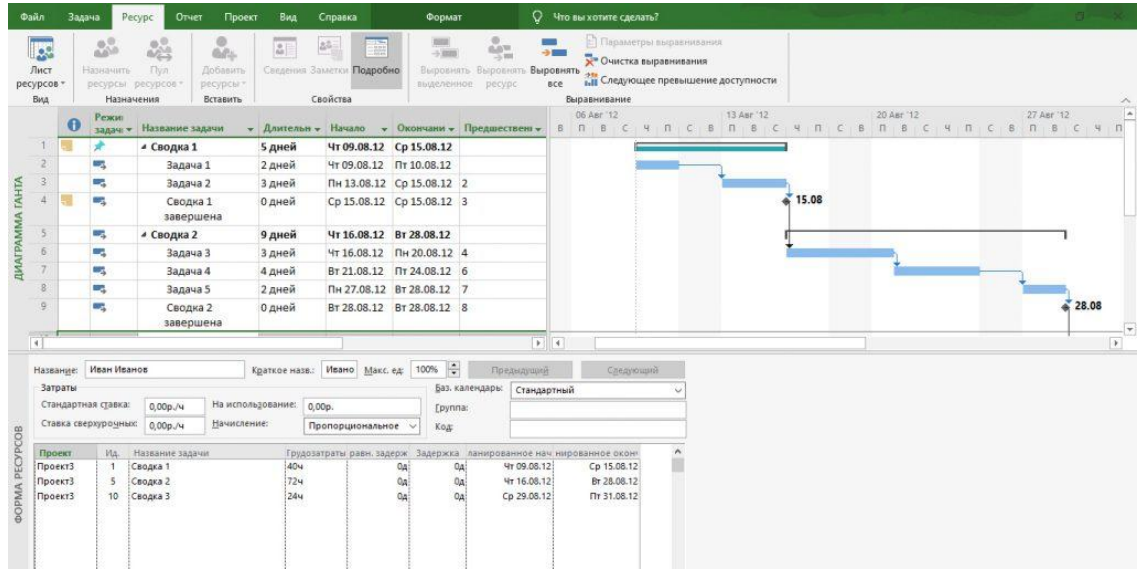

#### Створення шаблонів

Для того щоб кожен раз не створювати окремі таблиці для типових проектів, можна взяти один з них за основу і зберегти в якості [шаблону](https://ganttpro.com/ru/gantt-chart-template/) діаграми Ганта . Надалі планування буде віднімати значно менше часу.

Шаблони відображаються на головному екрані Microsoft Project. Крім збережених особистих, можна вибрати готовий простий план проекту.

На головному екрані також можна вибрати варіант створення шаблону з таблиці Excel або існуючого документа.

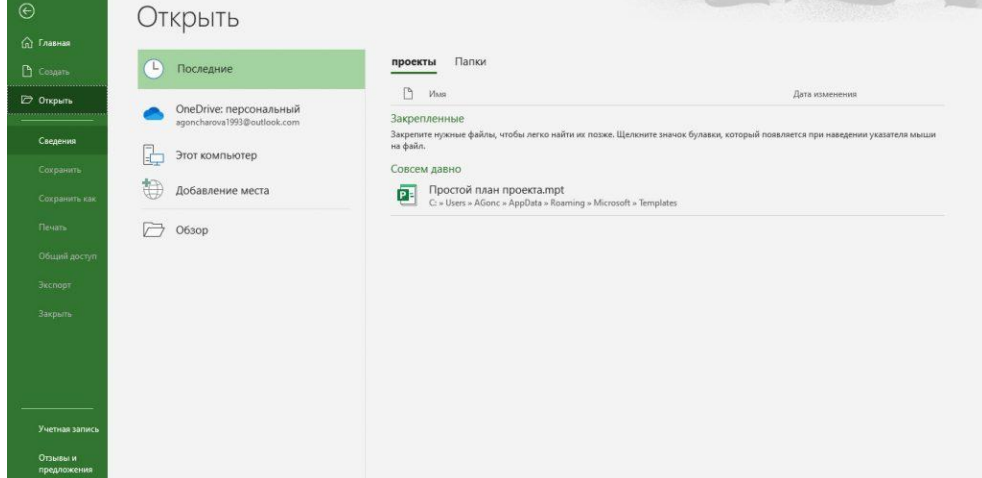

Призначення ресурсів в MS Project

Введення витрат для ресурсів

У програмі Project витрати на ресурси обчислюються на основі ставок, плати за використання, постійних витрат або сумарних значень для витратних ресурсів, призначених завданням (наприклад, коштів, які витрачаються на авіаквитки або харчування).

**Примітка.:** Перш ніж зберегти зміни у відомостях про витрати для корпоративного ресурсу, цей ресурс потрібно відкрити для редагування.

Виберіть дію

- [Введення норм витрат для трудового ресурсу](https://support.microsoft.com/uk-ua/office/%D0%B2%D0%B2%D0%B5%D0%B4%D0%B5%D0%BD%D0%BD%D1%8F-%D0%B2%D0%B8%D1%82%D1%80%D0%B0%D1%82-%D0%B4%D0%BB%D1%8F-%D1%80%D0%B5%D1%81%D1%83%D1%80%D1%81%D1%96%D0%B2-b4ced847-2655-4fa4-a621-3fc26fc81c88#bm2)
- [Введення вартості використання для трудового ресурсу](https://support.microsoft.com/uk-ua/office/%D0%B2%D0%B2%D0%B5%D0%B4%D0%B5%D0%BD%D0%BD%D1%8F-%D0%B2%D0%B8%D1%82%D1%80%D0%B0%D1%82-%D0%B4%D0%BB%D1%8F-%D1%80%D0%B5%D1%81%D1%83%D1%80%D1%81%D1%96%D0%B2-b4ced847-2655-4fa4-a621-3fc26fc81c88#bm3)
- [Введення постійних витрат для завдання або проекту](https://support.microsoft.com/uk-ua/office/%D0%B2%D0%B2%D0%B5%D0%B4%D0%B5%D0%BD%D0%BD%D1%8F-%D0%B2%D0%B8%D1%82%D1%80%D0%B0%D1%82-%D0%B4%D0%BB%D1%8F-%D1%80%D0%B5%D1%81%D1%83%D1%80%D1%81%D1%96%D0%B2-b4ced847-2655-4fa4-a621-3fc26fc81c88#bm4)
- [Введення норм витрат для витратного ресурсу](https://support.microsoft.com/uk-ua/office/%D0%B2%D0%B2%D0%B5%D0%B4%D0%B5%D0%BD%D0%BD%D1%8F-%D0%B2%D0%B8%D1%82%D1%80%D0%B0%D1%82-%D0%B4%D0%BB%D1%8F-%D1%80%D0%B5%D1%81%D1%83%D1%80%D1%81%D1%96%D0%B2-b4ced847-2655-4fa4-a621-3fc26fc81c88#bm5)
- [Введення норм для матеріального ресурсу](https://support.microsoft.com/uk-ua/office/%D0%B2%D0%B2%D0%B5%D0%B4%D0%B5%D0%BD%D0%BD%D1%8F-%D0%B2%D0%B8%D1%82%D1%80%D0%B0%D1%82-%D0%B4%D0%BB%D1%8F-%D1%80%D0%B5%D1%81%D1%83%D1%80%D1%81%D1%96%D0%B2-b4ced847-2655-4fa4-a621-3fc26fc81c88#bm6)
- [Введення вартості використання для матеріального ресурсу](https://support.microsoft.com/uk-ua/office/%D0%B2%D0%B2%D0%B5%D0%B4%D0%B5%D0%BD%D0%BD%D1%8F-%D0%B2%D0%B8%D1%82%D1%80%D0%B0%D1%82-%D0%B4%D0%BB%D1%8F-%D1%80%D0%B5%D1%81%D1%83%D1%80%D1%81%D1%96%D0%B2-b4ced847-2655-4fa4-a621-3fc26fc81c88#bm7)
- [Введення фактичних витрат уручну](https://support.microsoft.com/uk-ua/office/%D0%B2%D0%B2%D0%B5%D0%B4%D0%B5%D0%BD%D0%BD%D1%8F-%D0%B2%D0%B8%D1%82%D1%80%D0%B0%D1%82-%D0%B4%D0%BB%D1%8F-%D1%80%D0%B5%D1%81%D1%83%D1%80%D1%81%D1%96%D0%B2-b4ced847-2655-4fa4-a621-3fc26fc81c88#manual)
- [Виправлення неполадок](https://support.microsoft.com/uk-ua/office/%D0%B2%D0%B2%D0%B5%D0%B4%D0%B5%D0%BD%D0%BD%D1%8F-%D0%B2%D0%B8%D1%82%D1%80%D0%B0%D1%82-%D0%B4%D0%BB%D1%8F-%D1%80%D0%B5%D1%81%D1%83%D1%80%D1%81%D1%96%D0%B2-b4ced847-2655-4fa4-a621-3fc26fc81c88#troubleshoot)

Введення норм витрат для трудового ресурсу

1. Натисніть кнопку Перегляд > Аркуш ресурсів.

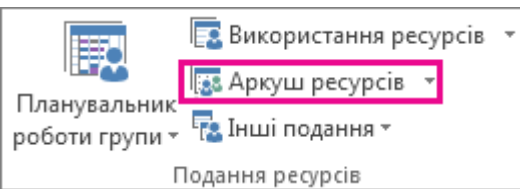

2. Якщо ви не бачите елемент таблиці, натисніть кнопку **Подання** > **Таблиць** > **Запис**.

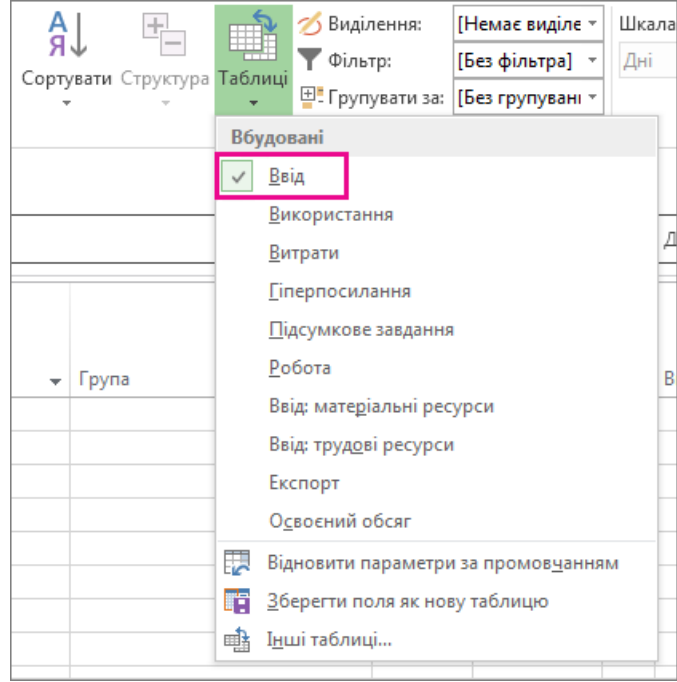

- 3. У полі **Ім'я ресурсу** введіть ім'я користувача або виберіть ім'я, якщо особу вже внесено до аркуша ресурсів.
- 4. У полі **Тип** переконайтеся, що відображається значення **робота** .

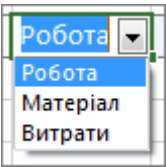

5. У полях **Станд. ставка** поля, введіть звичайну ставку для цієї особи. Наприклад, **\$ 25,00/hr** або **200,00/день**.

Натисніть клавішу Tab, щоб перейти до цього поля, якщо його не відображено.

- 6. Якщо ви плануєте відстеження понаднормової роботи у проекті, і до особи, щоб працювати понаднормової роботи, введіть у ставка за понаднормову роботу в **понаднормово. Ставка** поле.
- 7. **Поля** за замовчуванням установлено **Prorated** Кумуляція постійних витрат, але ви можете вибрати **початок** або **завершення** , щоб нараховувати змінні на початку або в кінці проекту.
- 8. [Призначення ресурсу для виконання завдання.](https://support.microsoft.com/uk-ua/office/%D0%BF%D1%80%D0%B8%D0%B7%D0%BD%D0%B0%D1%87%D0%B5%D0%BD%D0%BD%D1%8F-%D0%BA%D0%BE%D1%80%D0%B8%D1%81%D1%82%D1%83%D0%B2%D0%B0%D1%87%D0%B0%D0%BC-%D1%80%D0%BE%D0%B1%D0%BE%D1%82%D0%B8-%D1%96%D0%B7-%D0%B7%D0%B0%D0%B2%D0%B4%D0%B0%D0%BD%D0%BD%D1%8F-418e32f8-1491-43c0-9b28-14894bd8b4b8) Microsoft Project автоматично обчислює вартості ресурсів для цього призначення.

Після того як ви створили план, призначили ресурси, встановили термін виконання етапів і їх послідовність, можна приступати до безпосереднього менеджменту. При цьому є кілька рекомендацій, яких варто дотримуватися для успішного управління проектами.

- Встановлюйте залежності за допомогою вказівки номерів завданьпопередниць.

- Намагайтеся мінімізувати структурні завдання.
- Для кожного елемента краще призначати тільки одного виконавця.

На перших порах інструмент допускає приблизне розподіл ресурсів. Надалі MS Project допоможе створити баланс. Згрупувавши завдання по виконавцям, можна побачити проблемні місця в проекті.

Для того щоб призначити відповідальну особу, потрібно відкрити контекстне меню завдання (подвійним клацанням миші) і в графі «Ресурси» прописати або вибрати виконавців.

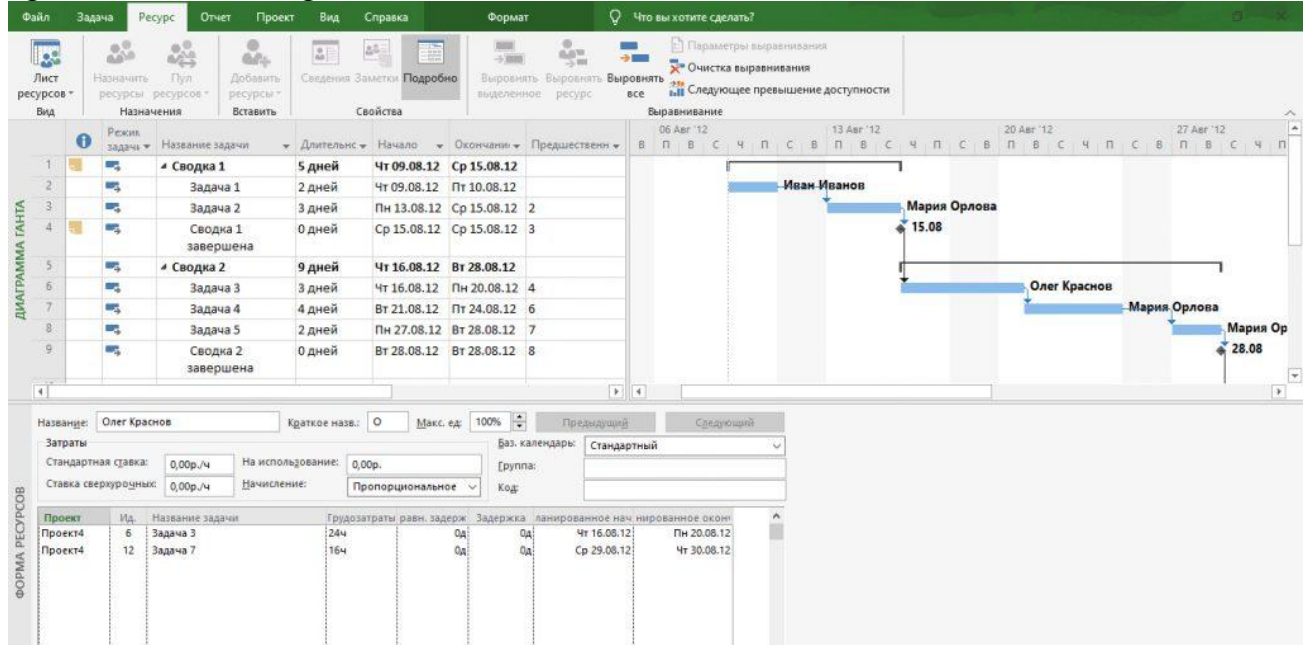

При цьому онлайн діаграма Ганта пропонує безліч можливостей для ефективного управління проектами:

- Створення та призначення завдань.
- Відстеження прогресу.
- Створення віх.
- Створення та управління зв'язками завданнями.
- Управління ресурсами і їх завантаженням.
- Взаємодія з командою.
- Управління вартістю і бюджетом.
- Відстеження часу на завдання.
- Створення базового плану.
- Експорт проектів в PDF, PNG і Excel.
- Створення посилання на план для доступу третіх осіб.

#### **Практичні завдання**

1. Скласти Графік в Планувальнику MS Project.

Етапи складання графіка в MS Project

Робота з проектами в планувальнику від Microsoft вимагає деякої підготовки. Вона включає в себе наступні ключові етапи.

- 1.Вибір методу планування .
- 2.Встановлення взаємозв'язків між різними завданнями .
- 3.Оцінка тривалості включених робіт і окремих етапів.
- 4.Установка обмежень в датах і термінах .
- 5.Розподіл наявних ресурсів.
- 6.Знаходження критичного шляху .
- 7.Пошук рішень для скорочення термінів .

Розробляти графік реалізації проекту можна від початку, коли ви знаєте дату старту робіт, але лише приблизно уявляєте терміни завершення, і від кінця, коли відомі терміни, до яких повинні бути виконані всі завдання.

Щоб вибрати оптимальний для себе спосіб планування, потрібно перейти на вкладку « Проект » і відкрити розділ « Відомості про проект ».

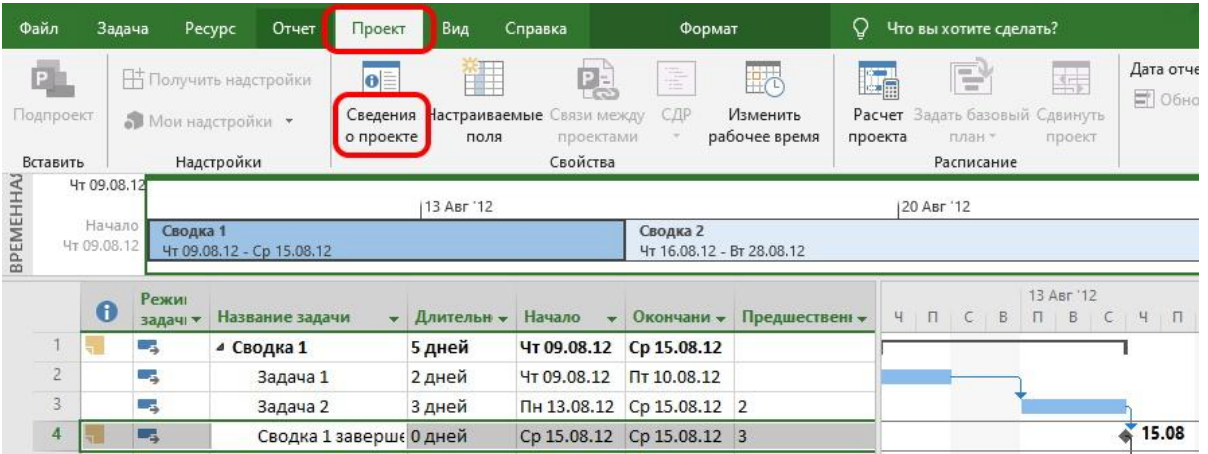

У розкрився діалоговому вікні встановіть зручний формат розрахунку термінів завдань, як це показує готовий приклад проекту в Microsoft Project.

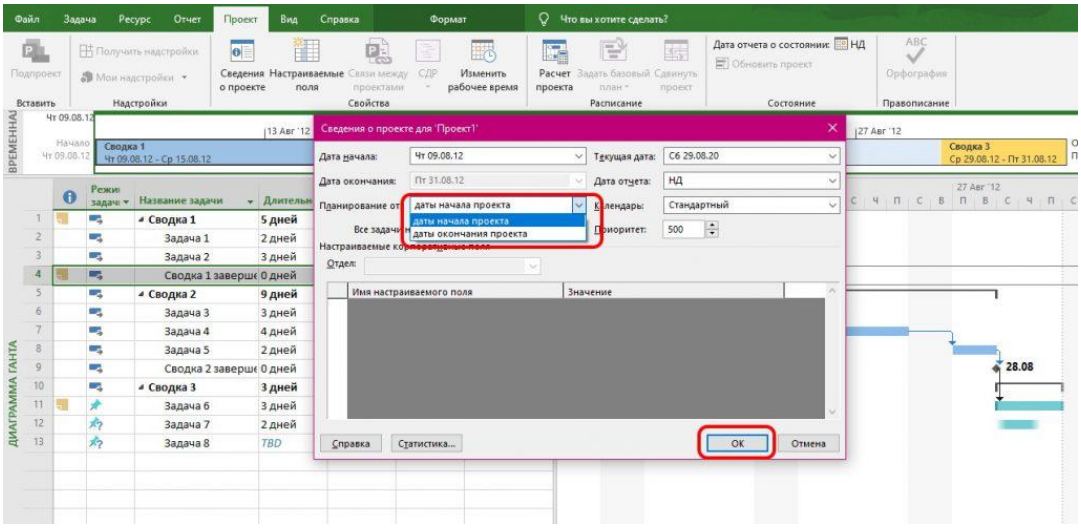

Якщо буде обрана схема планування від початку, для всіх завдань планувальник встановить обмеження «Якомога раніше». Для розподілу робіт від кінця буде вказано протилежний варіант.

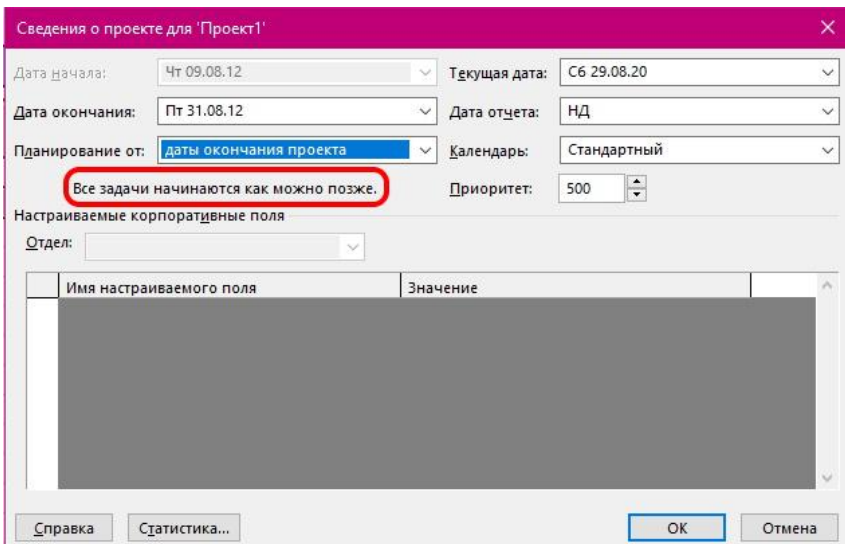

#### **Встановлення взаємозв'язків між різними завданнями в MS Project**

Для успішної реалізації проекту етапи, необхідні для досягнення поставленої мети, шикуються в послідовну ланцюжок. Вказати взаємозв'язку можна в розділі « Відомості про завдання ».

Для переходу до нього виділіть мишкою потрібну задачу в графіку і натисніть праву кнопку.

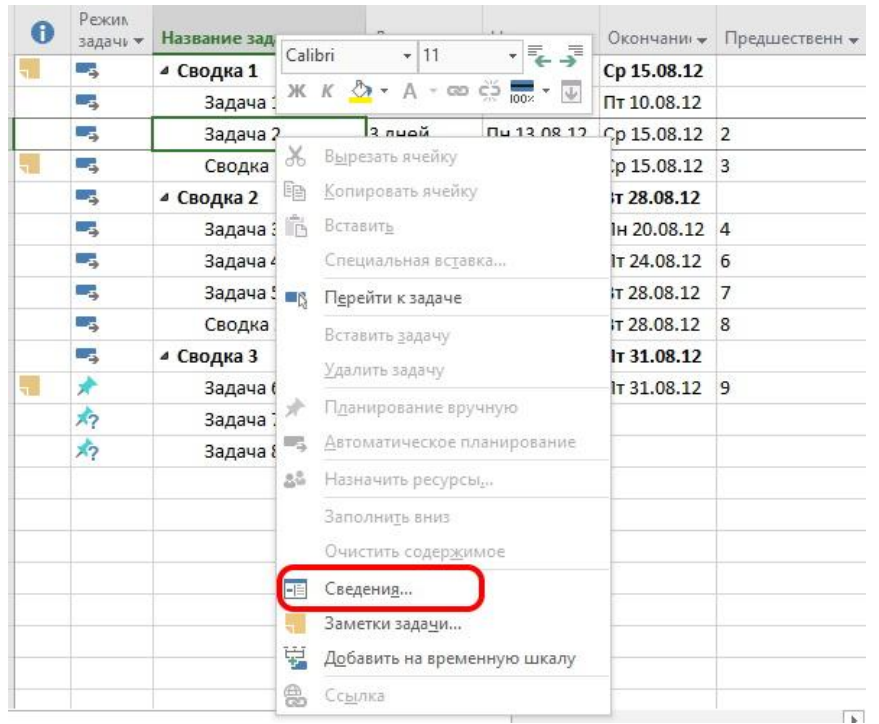

У вікні, що розкрилося перейдіть в розділ « Попередники » і вкажіть взаємозв'язку.

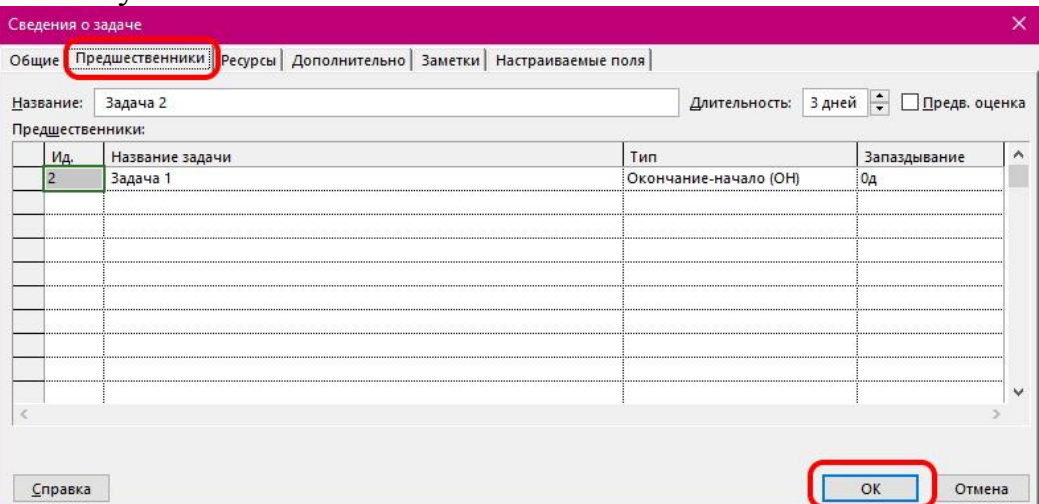

Не рекомендується встановлювати взаємозв'язку для сумарних задач. У такому випадку учасники робіт будуть простоювати, очікуючи завершення всіх попередніх призначень.

#### **Оцінка тривалості включених робіт і окремих етапів в MS Project**

Встановити терміни виконання конкретних завдань можна у вікні відомостей і про завдання.

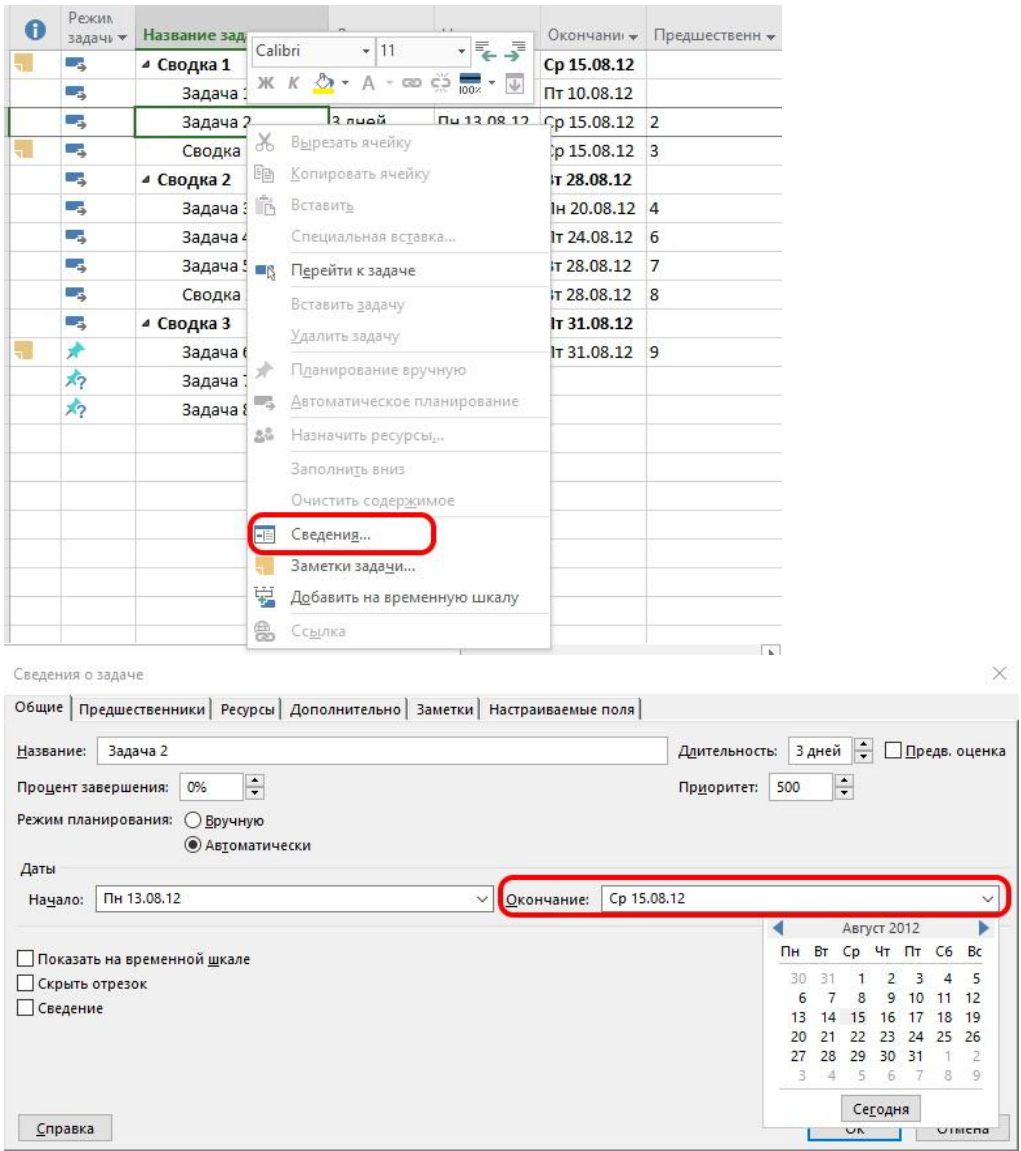

І хоча є численні методики обчислення строків закінчення робіт, як показує практика, розрахунок дат можна робити лише на основі власного досвіду або конкретної інформації від відповідальних експертів і підрядних організацій.

#### **Установка обмежень в датах і термінах в MS Project**

Рекомендується не вибудовувати жорстких часових рамок, так як в ході реалізації можуть виникнути різні обставини, що віддаляють або прискорюють процес. Однак для тих етапів, які мають критичне значення, і робіт з нестерпними датами можна скористатися обмеженнями.

Відкрийте розділ відомостей про завдання через виклик контекстного меню правою кнопкою миші і перейдіть до групи додаткових відомостей.

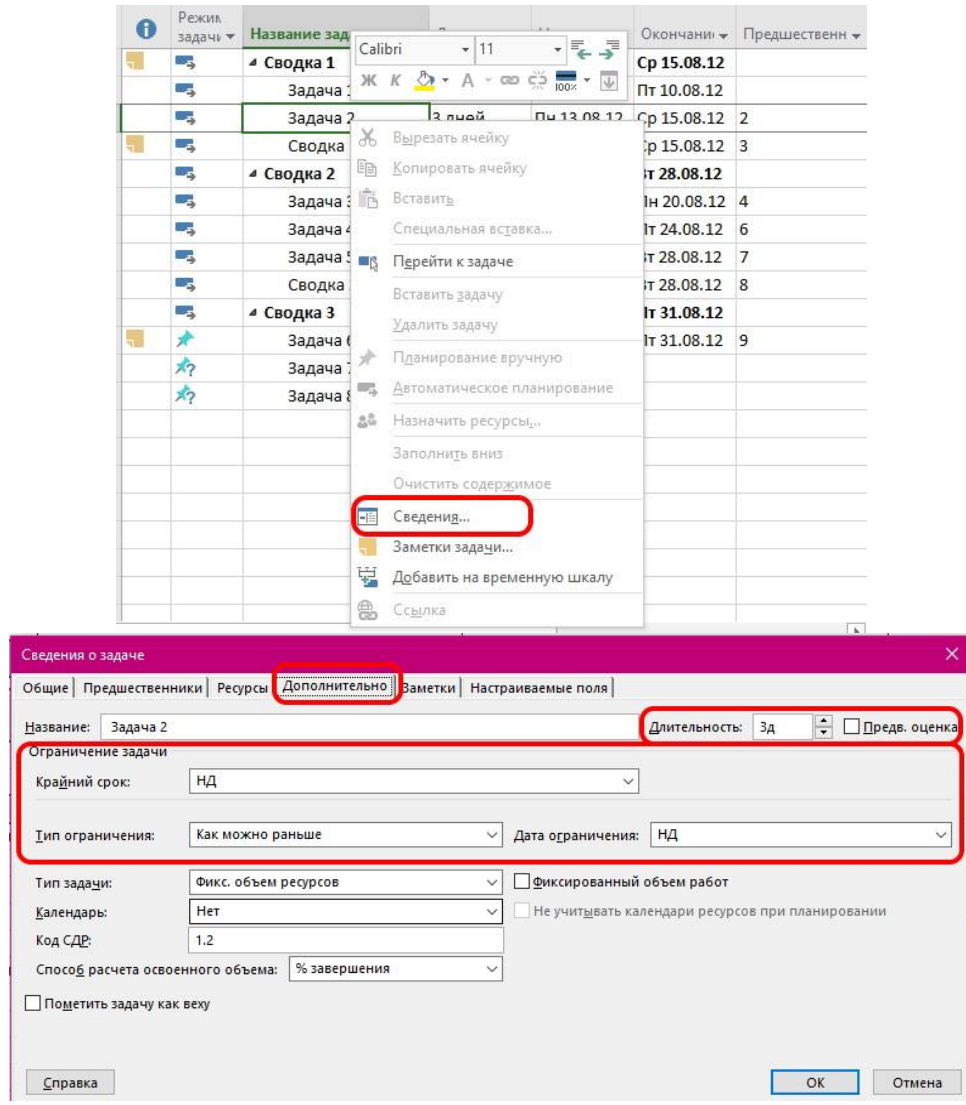

Тут можна вибрати тип обмеження, встановити крайній термін і дати оцінку тривалості завдання, в тому числі і попередню.

#### **Розподіл наявних ресурсів в MS Project**

Не всі ресурси знаходяться в полі впливу керівника проектів, однак ті з них, що потрапляють під нього, повинні бути грамотно розподілені. Як правило, в MS Project під [ресурсами](https://blog.ganttpro.com/ru/resursy-ms-microsoft-project/) розуміють трудові резерви. Вони прив'язуються до завдань у вікні з настройками обраного етапу.

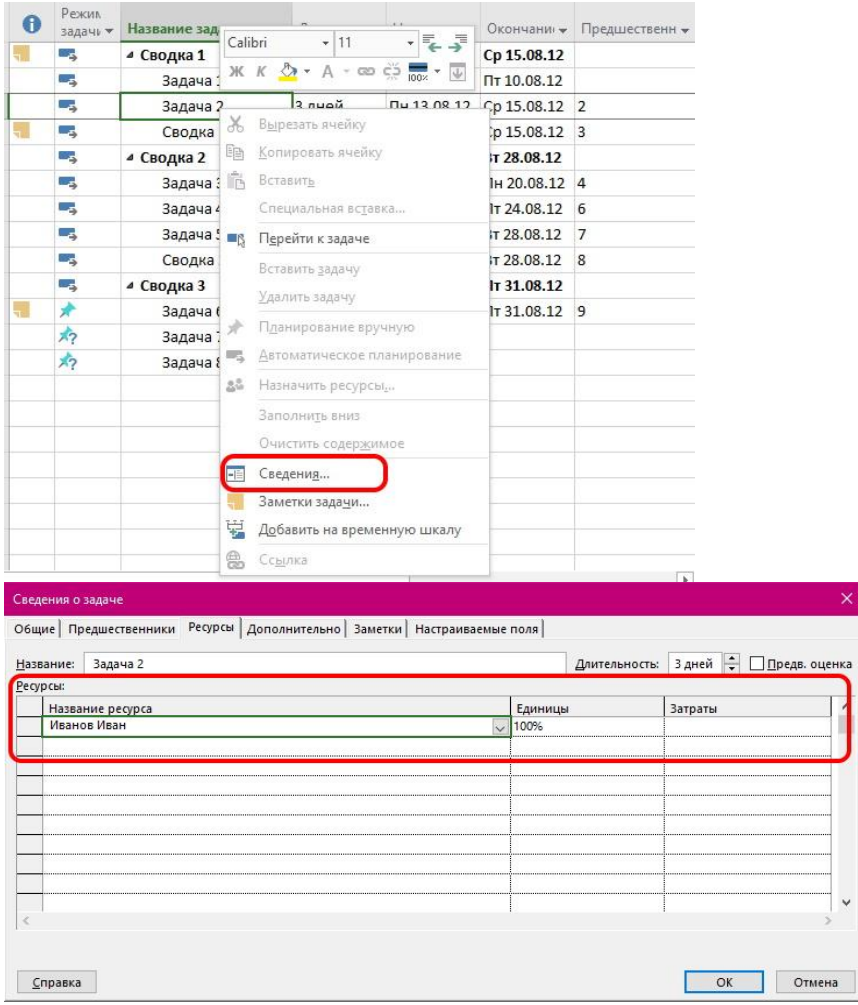

Якщо в ході складання графіка або, іншими словами, [побудови](https://blog.ganttpro.com/ru/kak-postroit-gantt-chart-ms-project/) діаграми Ганта в MS [Project](https://blog.ganttpro.com/ru/kak-postroit-gantt-chart-ms-project/) вийде, що ресурси перевантажені, це означає, що в реальності співробітники не впораються з поставленими завданнями.

Щоб уникнути такого розвитку подій, планувальник Microsoft пропонує спеціальні інструменти вирівнювання. Доступ до них знаходиться на вкладці « Ресурси ».

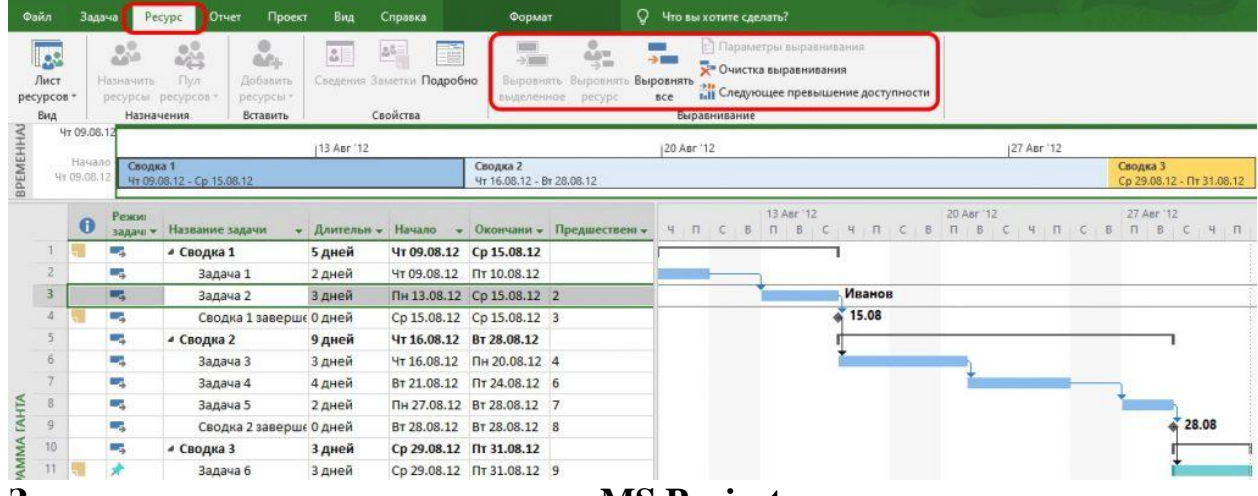

#### **Знаходження критичного шляху в MS Project**

Серед великої різноманітності завдань, які повинні бути виконані для реалізації плану, є ті, терміни вирішення яких впливають на дату закінчення всього проекту. Список таких етапів і прийнято називати критичним

шляхом. Якщо дата виконання одним із завдань критичного шляху зрушиться, зміниться і термін завершення всього плану. Тому за ходом реалізації таких етапів потрібно стежити щодня, а також мотивувати команду до скорочення часових витрат.

Щоб відстежити [критичний](https://blog.ganttpro.com/ru/kriticheskiy-put-critical-path-ms-microsoft-project/) шлях на діаграмі Ганта в Microsoft Project , потрібно перейти на вкладку « Формат » і встановити прапорець біля однойменного поля.

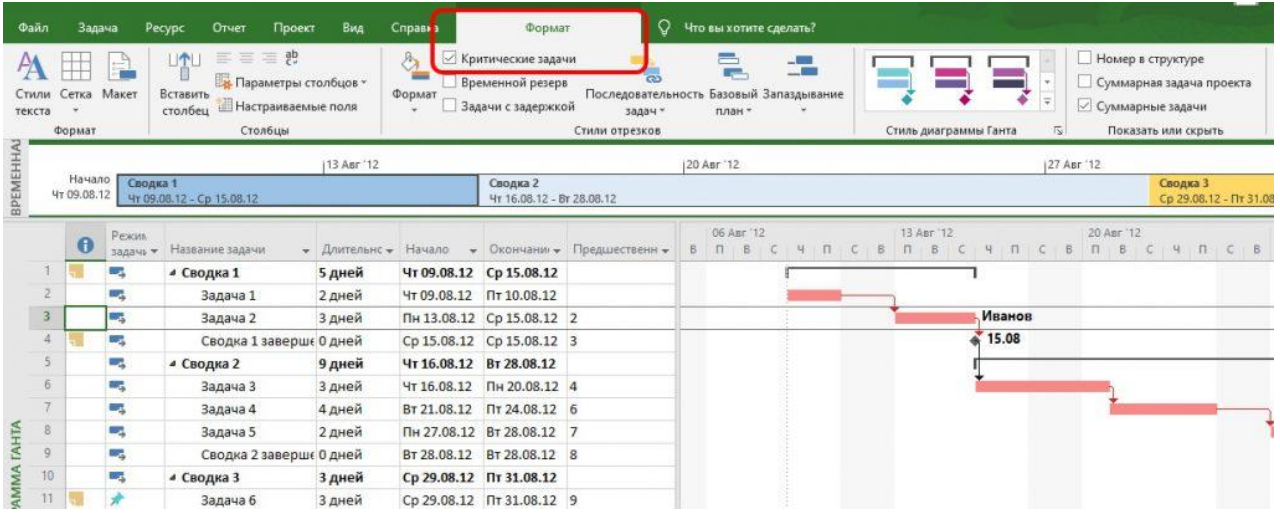

Ті завдання, що ставляться до критичного шляху, будуть виділені червоним маркером.

### **Пошук рішень для скорочення термінів в MS Project**

Для успішної реалізації проекту завжди потрібно закладати деякий запас часу. Незайвим буде і оптимізувати процес виконання різних завдань. Для цього потрібно провести аналіз створеного проекту. Спеціальні звіти Microsoft допоможуть це зробити.

Планувальник може надати статистику по задіяним ресурсам, витрат, розрахунковим термінами, базового і [проміжного](https://blog.ganttpro.com/ru/baseline-bazovyy-plan-proekta-ms-microsoft-project/) плану .

Вивантаження звітів доступна у відповідному розділі.

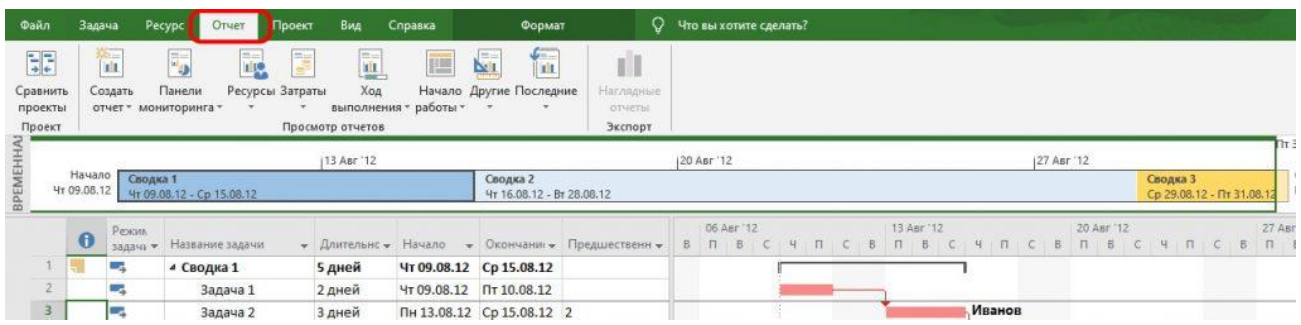

При грамотному плануванні MS Project допоможе оптимізувати внутрішні процеси, що дозволить домогтися поставлених цілей в призначені терміни або з мінімальними витратами. Для цього в програмі є безліч корисних інструментів.

#### **Контрольні питання**

1. Назвіть стадії життєвого циклу розробки програмного засобу.

- 2. Як здійснюється настройка програми MS Project.
- 3. Як зберігаються і відображаються дані в MS Project (що таке «внутрішня» і «зовнішня» таблиці).
- 4. Які стандартні таблиці входять до складу MS Project.
- 5. Що таке діаграма Ганта.
- 6. Як проводиться групове форматування елементів діаграми Ганта.
- 7. Назвіть вбудовані версії діаграм Ганта в MS Project і опишіть їх призначення.
- 8. Як складається скелетний план проекту.
- 9. Що таке віха. Як створюються віхи в MS Project.
- 10.Які типи зв'язків можуть бути визначені між завданнями в MS Project.
- 11.Що таке фаза і як створюються фази в MS Project.

### *Задачі для самостійного розв'язання*

1. Розробити проект створення Рокару. Розрахувати бюджет проекту.

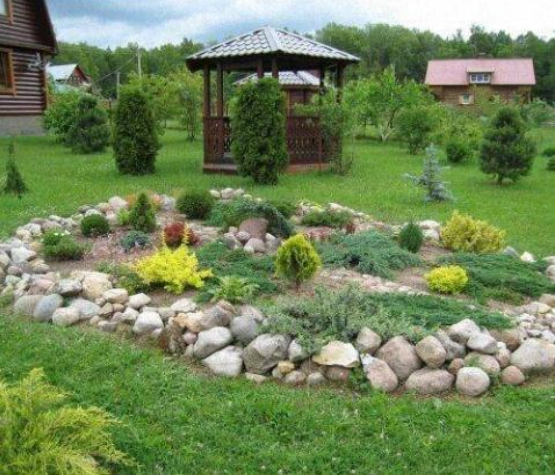

2. Розробити проект створення Альпійської гірки. Розрахувати бюджет проекту.

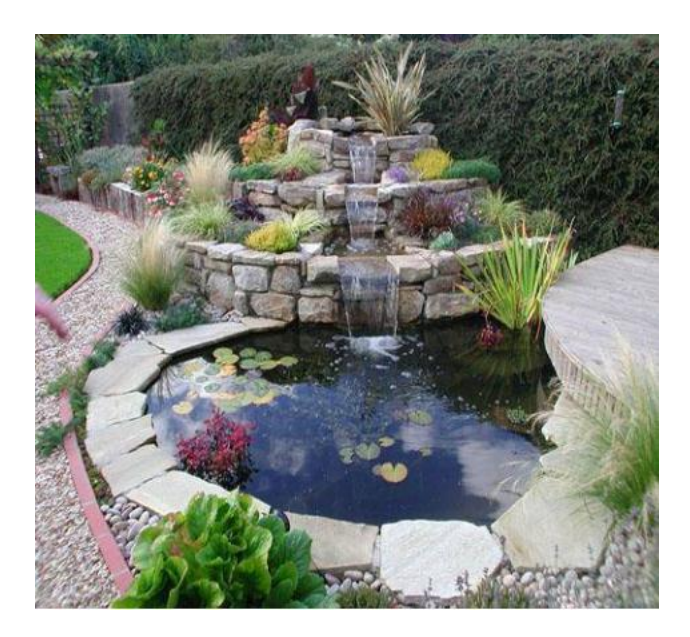

3. Розробити проект створення водойми на присадибній ділянці. Розрахувати бюджет проекту

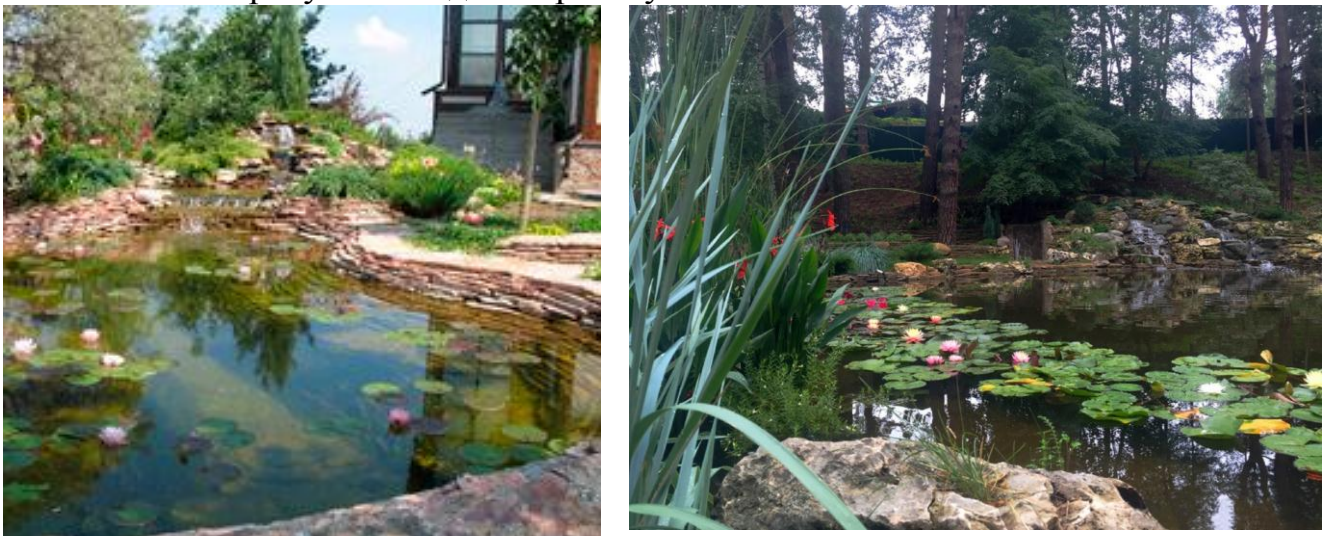

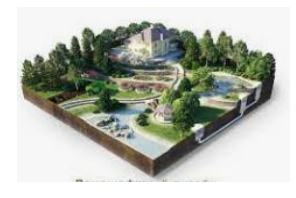

<span id="page-31-2"></span><span id="page-31-1"></span><span id="page-31-0"></span>*Практичне заняття 1.5 Застосування програми Adobe Photoshop для проектування ландшафтних дизайнів. Тема: Моделі кольору RGB, CMYK, HSB. Основи роботи з редактором.*

**Мета**: Набуття вмінь і навичок роботи в редакторі Adobe Photoshop. Освоєння базових компонентів моделей RGB, CMYK і HSB, навчитися працювати з шарами, застосовувати фільтри Photoshop при створення колажів, формування основних навичок роботи в графічному редакторі.

## **Практичні завдання**

Відкрийте зображння.

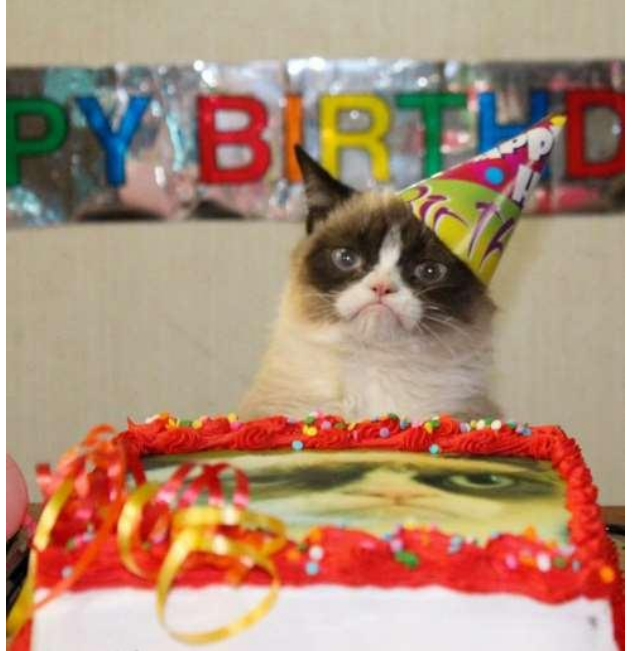

2) Зробіть копію шару заднього фону, натиснувши на клавіатурі клавіші Ctrl +  $Alt + J$ .

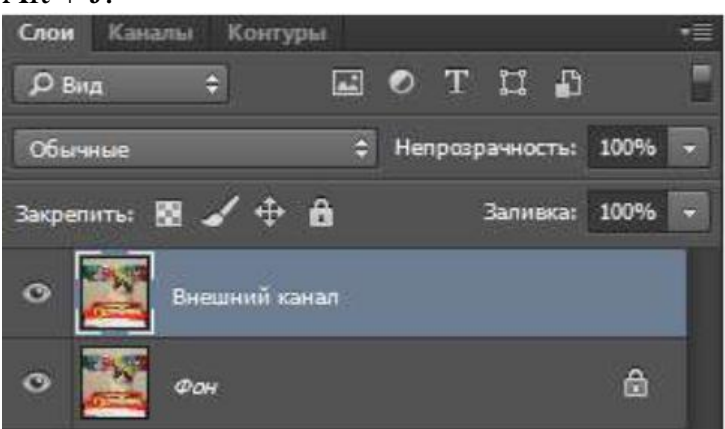

3) Змініть режим накладання шару з Нормального (заданого за замовчуванням) на режим «М'яке світло».

4) Нат исніть на значок «Канали» на панелі шарів.

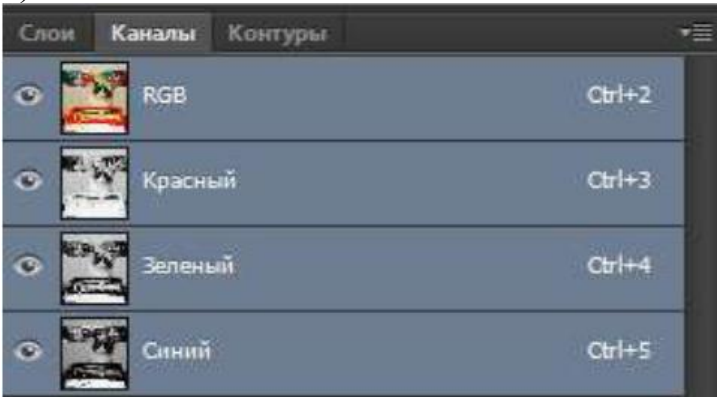

5) Виберіть кожен окремий канал, просто натиснувши на нього.

Вибір червоного каналу тимчасово відключає зелений і синій канали та дозволяє бачити тільки червоний канал у вікні документа.

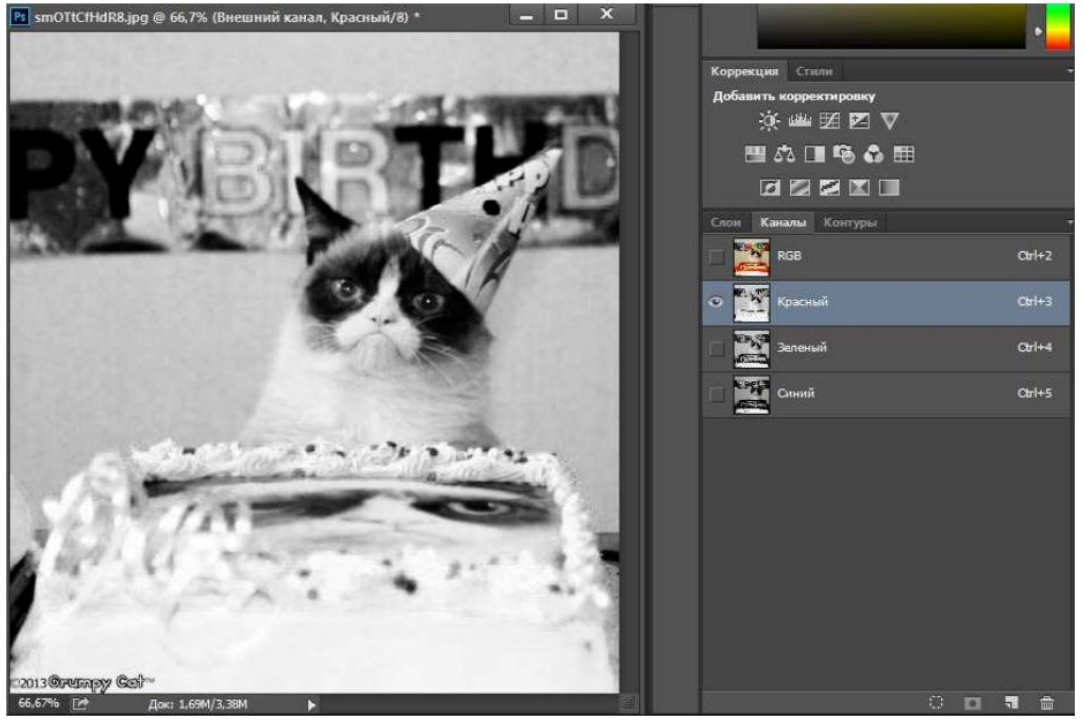

- 1. Вибравши зелений канал, області, що містять багато зеленого кольору, в градації сірого виглядають світліше, а області з невеликою кількістю зеленого кольору або повною його відсутністю - темніше.
- 2. Вибравши синій канал видно, що чим більше синього кольору містить область на кольоровому зображенні, тим світліше вона на зображенні в градації сірого, і навпаки, чим менше синього кольору в області кольорового зображення, тим область в напівтоновому зображенні темніше.
- 3. Щоб перейти до повноцінної кольорової версії зображення, натисніть на канал RGB в самому верху панелі каналів. Ця дія поверне все три колірних каналу в роботу:
- 4. У Зовнішньому каналі поміняйте режим накладення на «Перекриття», а «Канал» RGB на «Червоний».

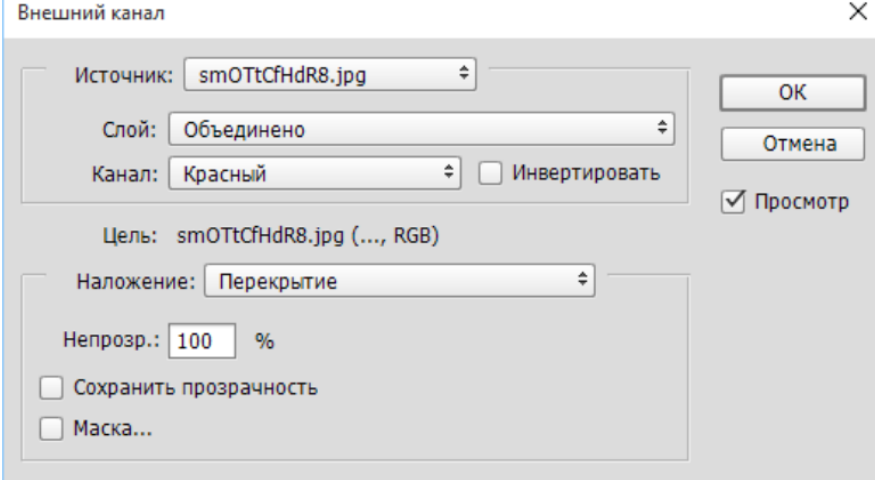

- 5. Пограйте з режимами накладання та каналами зображення. Створіть власне зображення з вибраними параметрами. Збережіть його окремо для пред'явлення результату першого виконаного завдання, і продовжуйте роботу з ним далі.
- 6. Переведіть зображення з колірною моделі RGB в колірну модель СМУК (Редагування  $\rightarrow$  Перетворити в профіль).
- 7. Відкрийте панель «Канали». Натисніть CTRL і клацніть по жовтому каналу. (Зробивши це, ви завантажили виділення. Тобто зліпок маски. Виділення - на половину маска).
- 8. Перейдіть на робочу область і створіть заливний шар (Шар  $\rightarrow$  Новий шар  $\rightarrow$  заливка  $\rightarrow$  Колір).
- 9. У вікні Палітра кольорів вибираємо значення CMYK C0 M0

#### **Контрольні питання**

- 1) Дайте визначення колірних каналах.
- 2) Що таке маска? Назвіть її призначення.
- 3) У чому різниця між двома колірними моделями RGB та CMYK?
- 4) Скільки відтінків кольору може містити в собі кожен канал?

5) Який режим використовується для друку і публікацій?

6) Що відбувається при конвертації з RGB в CMYK?

7) Напишете "формули" отримання квітів CMYK.

8) Назвіть плюси і мінуси моделі HSB.

9) Який стандартний елемент оформлення в редакторі дозволяє управляти шарами і каналами?

10) Перерахуйте різновиди системи HSB. Опишіть їх.

11) Чим модель CMYK відрізняється від моделі CMY?

12) Опишіть призначення наступних колірних моделей: апаратно-залежних, апаратно-незалежних, інтуїтивних.

13) Опишіть адитивний і субтрактівним принципи синтезу кольорів.

14) Скільки колірних моделей здатний обробляти растровий редактор Photoshop? Скільки з них здатні зберігати інформацію про колір?

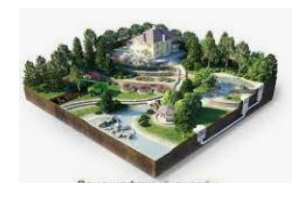

<span id="page-34-2"></span><span id="page-34-1"></span><span id="page-34-0"></span>*Практичне заняття 1.6 Застосування програми Adobe Photoshop для проектування ландшафтних дизайнів. Тема: Шрифт і текст. Робота з шарами.*

**Мета:** Отримання навичок роботи зі шрифтами і текстом в редакторі Photoshope.

#### *Завдання:*

1) Створіть новий шар. Використовуйте інструмент Текст, щоб написати свої прізвище, ім'я та групу.

2) За допомогою інструментів трансформування і Деформація тексту, добийтеся ефекту, як на малюнку нижче (колір і шрифт тексту за бажанням).

3) Збережіть зображення для пред'явлення першого результату.

Практичні завдання

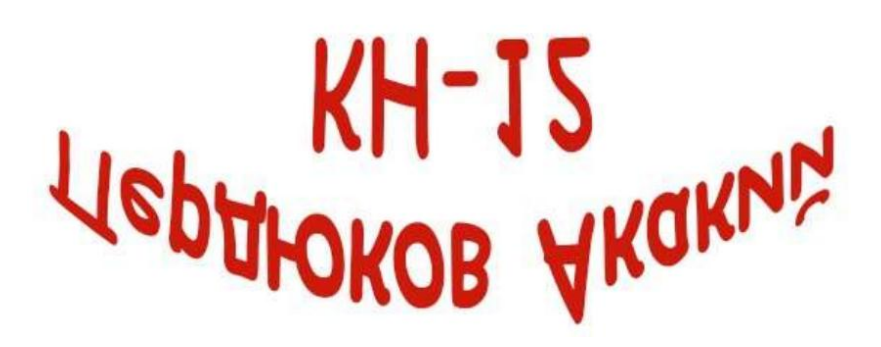

Результат

4) Відкрийте зображення. Виберіть в панелі інструментів інструмент Горизонтальний текст-маска. Надрукуйте той же текст, що і в минулому завданні (створюємо шрифт, вирізаний з зображення).

5) Перетворіть текстову маску в виділення. Для цього клацніть мишею на будьякому з інструментів в палітрі інструментів (крім інструменту Текст).

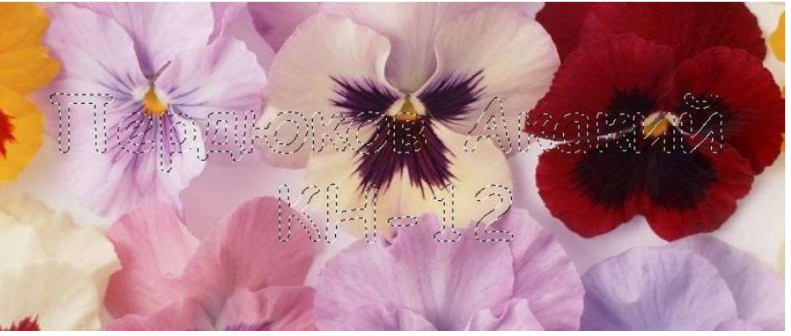

Шрифт перетворений в виділення

6) Доб'ємося ефекту 3D-тексту. Щоб ви могли застосувати ефекти шару, виконайте команду Шар | новий | Скопіювати на новий шар або натисніть комбінацію клавіш CTRL + J. Сенс цієї команди в створенні нового шару, який стає активним.

7) Виконайте команду Тиснення. Змінюючи настройки тиснення, добийтеся результату, як на прикладі нижче:

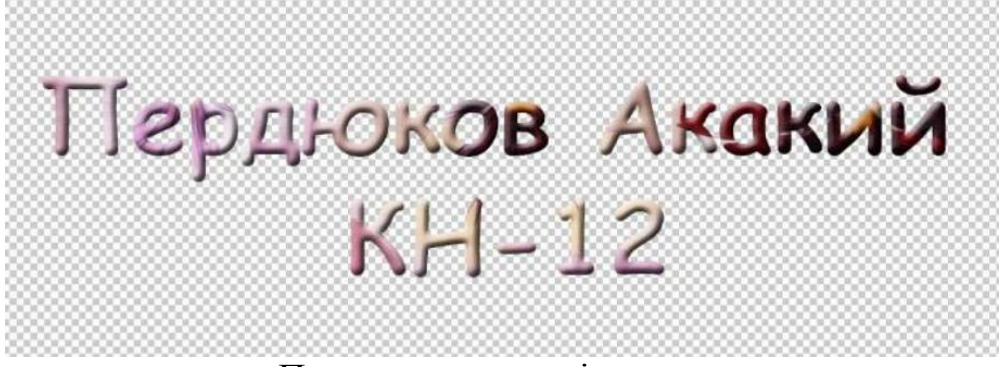

Приклад результатів тиснення

8) Збережіть зображення для пред'явлення другого результату.

9) Далі створимо друк (штамп). Відкрийте зображення або документ, на якому буде поставлено штамп.

10) Вибираємо на панелі інструментів інструмент Звичайні форми, а на панелі атрибутів (властивостей) цього інструменту знаходимо форму даного інструменту у вигляді кола.

11) Утримуючи клавішу Shift, малюємо коло. Дублюємо його і виконуємо поєднання клавіш <Ctrl + Т>, (Вільна трансформація), зменшуючи другий (внутрішній) коло, утримуючи клавішу Alt:

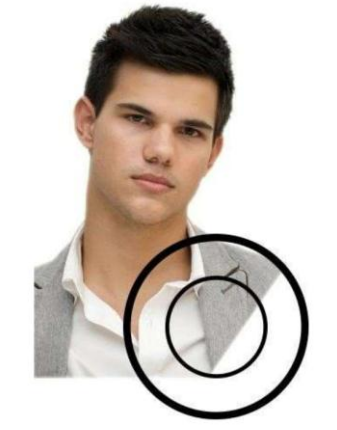

Приклад накладення штампа

12) На палітрі інструментів вибираємо інструмент Виділення контуру і вказуємо їм наш внутрішній (маленький) коло. Активуємо інструмент Горизонтальний текст і клацаємо мишкою на внутрішньому колі. Тепер пишемо текст. Виходить те, що в векторних програмах називається "Текст по кривій".

13) Вибираємо Виділення контуру і клацаємо на маленькому колі. Виконуємо вільну трансформацію внутрішнього кола командою <Ctrl + Т> і, утримуючи клавішу Alt, тягнемо за кутовий маркер зовсім для того, щоб вивести наш текст в простір між двома колами:

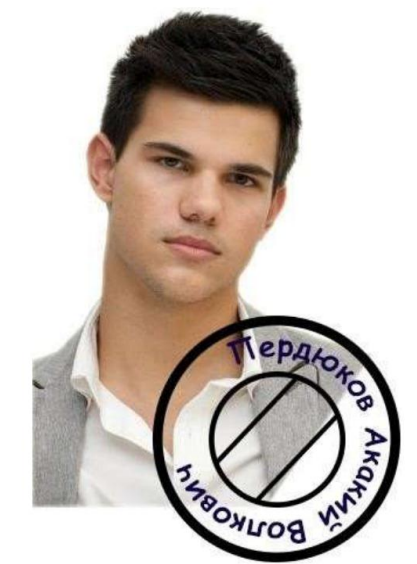

Приклад накладення тексту на штамп

14) Ускладнимо наш штамп. На Панелі атрибутів інструменту Звичайні форми виберемо інструмент Лінія і встановимо параметр Ширина рівним 4 пікселя. на внутрішньому колі проводимо дві паралельні лінії, а між ними пишемо текст:

## **Питання до самоконтролю**

1. Назвіть класифікацію шрифтів.

2. Що таке растровий шрифт?

3. Чим відрізняється «горизонтальний текст» від «горизонтальний текст маска»?

- 4. Що містить палітра Символ і Абзац?
- 5. За допомогою чого можна створити ефект 3D тексту?
- 6. Що таке векторний шрифт?
- 7. Назвіть компоненти Шрифт Adobe Type 1 (Post Script).
- 8. Що таке деформація тексту? Як її застосувати?
- 9. За допомогою чого тексту можна додати тінь, світіння?
- 10. У яких форматах слід зберігати редагований текст?
- 11. Як створити точковий текст, текстовий блок?
- 12. Як створити текстову маску?
- 13. Які можливості редагування текстових шарів?
- 14. Як розташувати текст уздовж довільного контуру?

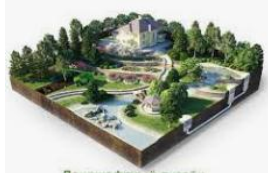

<span id="page-37-1"></span><span id="page-37-0"></span>*Практичне заняття 1.7 Adobe Photoshop. Базові операції при редагуванні зображень.Інструменти виділення і малювання. «Прадавня очок»*

**Мета:** освоїти базові операції при редагуванні зображень.Інструменти виділення і малювання.

#### **Практичні завдання**

«Прадавчиня окулярів»

1. Відкрийте програму Adobe Photoshop

2. Завантажте файли:

*- http://www.modern-computer.ru/media/source\_pictures/girl.zip,*

*- http://www.modern-computer.ru/media/source\_pictures/spectacles.zip;*

розпакуйте з архівів файли girl.jpg і spectacles.jpg і відкрийте їх в Adobe Photoshop

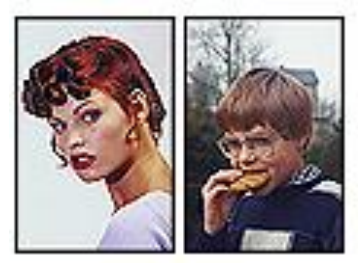

3. Виділіть за допомогою інструмента Багатокутні ласо [14] Інструмент Багатокутні ласо (L) окуляри на хлопчика і за допомогою копіювання через буфер обміну вставте їх в новий шар на малюнку із зображенням дівчини.

4. Командою Редагування ► Довільна трансформація (<Ctrl> + <T>) змініть кут нахилу і розмір очок так, щоб вони припали дівчині впору.

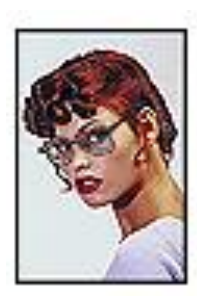

Довільна трансформація зображення

5. На шарі з окулярами інструментом Чарівна паличка (W), утримуючи клавішу <Shift>, виділіть області всередині окулярів.

6. Не скасовуючи виділення, перейдіть до шару з дівчиною. Виконавши команду Зображення ► Регулювання ► Яскравість / Контрастність зробіть зображення всередині виділеної області менш яскравим і контрастним (добийтеся ефекту злегка затемнених окулярів)

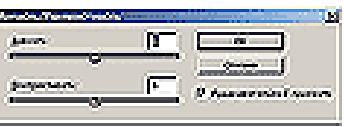

Вікно Яскравість / Контрастність

7. Перейдіть до шару з окулярами і зробіть їх більш різкими, застосувавши фільтр Фільтр ► резкозть ► Зробити чіткіше

8. Командою Шар ► Ефекти шару ► Тінь відкрийте палітру Стиль шару і створіть для окулярів злегка помітну падаючу тінь

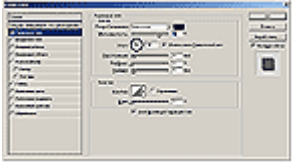

Палітра Стиль шару

9. Об'єднайте шари командою Шар ► Виконати зведення.

10. Готове зображення збережіть у своїй папці.

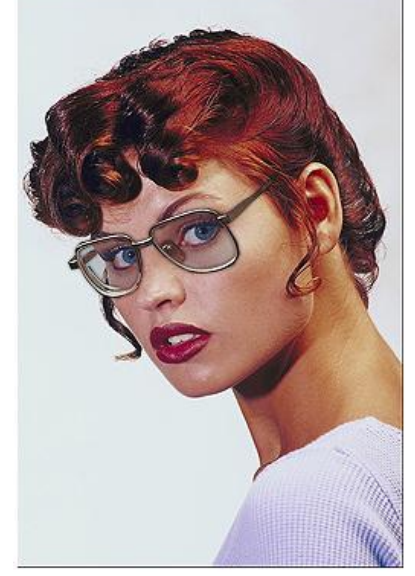

Готове зображення

#### **Модульна контрольна № 1**

<span id="page-38-0"></span>Розробити ескіз ландшафтного дизайну ділянки в Photoshop. Здійснити комплексне проектування ділянки (Пакет документів: (Генплан, Дендроплан ділянки, Асортиментну відомість, Посадкові креслення, Схему освітлення, Деталізацію видових точок, Схему автоматичного поливу).

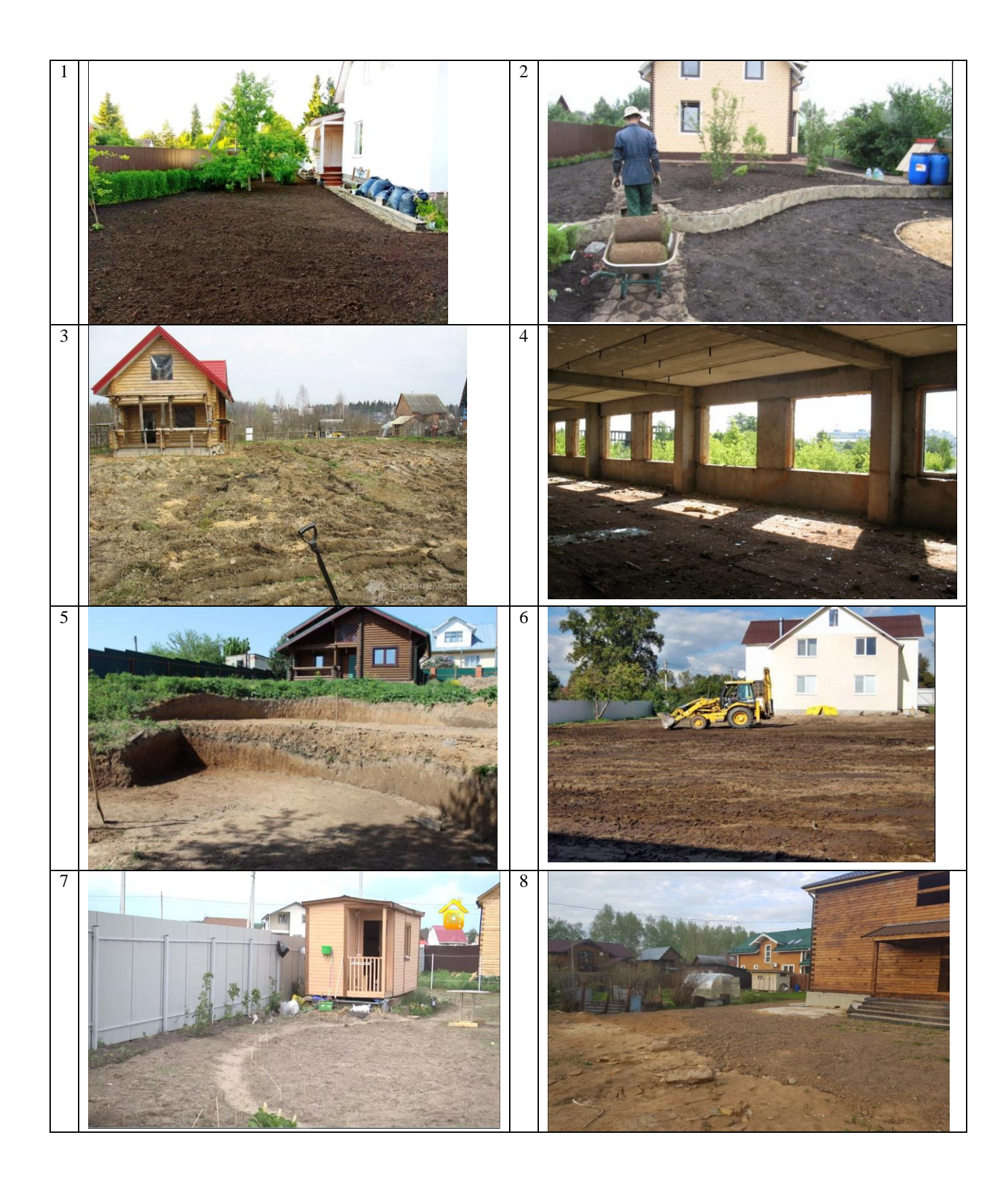

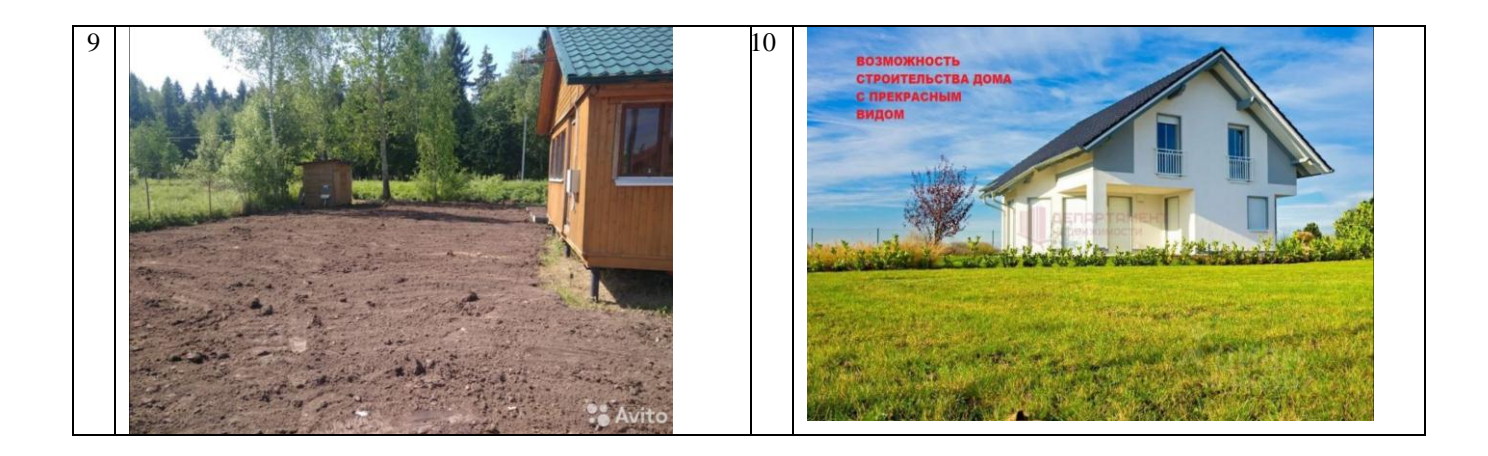

## <span id="page-40-0"></span>**Орієнтовний перелік питань для тестового контролю самостійної роботи Adobe Photoshop**

- 1. Які з названих колірних моделей є апаратно-залежними?
	- a) RGB
	- b) Lab
	- c) CMYK
	- d) HSB

2. Якщо приглушити один або більше каналів у моделі RGB то зображення

- a) Стане темніше
- b) Стане світліше
- c) Не зміниться

3. Колірне охоплення якої колірної моделі менше?

- a) Lab
	- b) CMYK

4. Які з параметрів відносяться до інструмента Clone Stamp (Штамп)?

- a) Opacity (Непрозорість)
- b) Tolerance (Допуск)
- c) Feather (Растушевка)
- d) Brush (Кисть)
- e) Reverse (Інверсія)
- 5. Режим Quick Mask (Швидка Маска) дозволяє:
	- a) Редагувати існуюче виділення
	- b) Маскувати частину зображення
	- c) Вирізати частину зображення
	- d) Створювати нове виділення

6. Для роботи інструмента History Brush (Кисть Історії, Архівна кисть) необхідно

- a) Установити ширину виділення
- b) Установити в палітрі History (Історія) певна подія
- c) Підібрати значення параметра Opacity (Непрозорість)
- d) Установити чутливість інструмента
- 7. Які з параметрів відносяться до інструмента Paint Backet (Заливання, Ведро)?
	- a) Aligned (Вирівнювання)
- b) Mode (Режим)
- c) Tolerance (Допуск)

8. Інструмент Add Anchor Point (Перо плюс) дозволяє:

- a) Убрати непотрібний вузол
- b) Трансформувати тип сегмента кривої
- c) Додати вузол
- d) Виділити сегмент кривої
- e) Настроїти радіус кривизни сегмента кривої
- 9. Настроювання Quick Mask (Швидка маска) припускає:
	- a) Вибір кольору імітації маскованої області
	- b) Розтушування границь виділеної області
- 10. Команда Duplicate (Дублювати):
	- a) Повертає до дубліката останньої збереженої версії файлу
	- b) Дозволяє дублювати зображення
	- c) Дозволяє визначити виділення як шаблон для заливання
- 11. Інструмент Polygonal Lasso (Полігон Ласо)
	- a) Дозволяє вирізати прямокутну область із зображення
	- b) Зробити виділення по контрасту кольорів
	- c) Здійснити прямокутне виділення
	- d) Зробити виділення із границею у вигляді ламаної
- 12. Інструмент Eyedropper (Піпетка):
	- a) Бере проби кольорів зображення
	- b) Настроює колір в зображенні
	- c) Заливає область обраним кольором

13. Як відбувається перевод кольорового зображення в напівтоновий режим командою Grayscale (Градації сірого)?

a) Яскравість пікселя в Grayscale стане дорівнювати значенню каналу яскравості моделі Lab кольорового зображення

b) Кінцеві значення яскравостей результуючого сірого каналу будуть дорівнювати середньому значенню R, G і B у кольоровому режимі

c) Кінцеві значення яскравостей результуючого сірого каналу будуть дорівнювати значенню K моделі CMYK

- 14. Інвертувати виділення значить
	- a) Поміняти виділені області на невиділені й навпаки
	- b) Перейти в режим Quick Mask (Швидка маска)
	- c) Скасувати виділення

## 15. Якщо один або більше каналів у моделі CMY підсилити, то зображення

- a) Стане світліше
- b) Стане темніше
- c) Не зміниться
- 16. Тоновий діапазон зображення
	- a) Це діапазон яскравостей від 0 до 255
	- b) Це ділянка суміжних спектральних кольорів
	- c) Це частина повного діапазону яскравостей
- 17. Палітра Histogram (Гистограмма) дозволяє
- a) Побачити графік розподілу по рівнях яскравості
- b) Провести тонову корекцію зображення
- c) Настроїти нейтральні тони
- d) Визначити діапазони тонів, не використаних у зображенні
- 18. Загальна тонова корекція зображення проводиться з метою
	- a) Збільшення градацій сірого
	- b) Збільшення кількості тонів
	- c) Поліпшення яскравості й контрастності

19. Розтягти тоновий діапазон зображення до повного діапазону яскравостей можна, якщо

- a) Відітнути в зображенні всі невикористані тони
- b) Відітнути найясніші й самі темні тони, невикористані в зображенні
- c) Збільшити розмір зображення
- 20. Що таке піксел цифрового растрового зображення?
	- a) Дрібний елемент растрового зображення
	- b) Крапка фарби на папері при друкуванні зображень
	- c) Елемент растрової маски люмінофора монітора
- 21. Фізичний розмір пікселя цифрового растрового зображення визначається
	- a) Розміром елемента растрової маски люмінофора монітора
	- b) Розміром растрової крапки при друкуванні зображення
	- c) Роздільною здатністю, заданою у момент оцифровки зображення
- (наприклад, при скануванні)
	- d) Не має розміру
- 22. Яку інформацію містить піксель цифрового растрового зображення? a) Дані кольорі крапки зображення
	- b) Дані про дозвіл зображення

23. Як розділити на кілька частин один з пікселів цифрового растрового зображення?

a) Виділити потрібний піксель зображення й застосувати відповідну команду Photoshop

b) Розділити при скануванні

- c) Це неможливо виконати
- 24. Глибина кольору цифрового зображення визначається
	- a) Кількістю бітів, виділених для опису кольору пікселя
	- b) Величиною дозволу, установленої при скануванні
	- c) Режимом роботи монітора й відеокарти комп'ютера
- 25. Які колірні режими зображення зазначені правильно?
	- a) Grayscale
	- b) Match Color
	- c) Indexed Color
	- d) True Color
	- e) Lab Color
- 26. Плашечні кольори використовують, коли
	- a) у публікації застосовується 2-3 кольору
	- b) потрібно друкувати тоноване зображення

c) потрібно перевести напівтонове зображення в повнокольорове

27. Які з перерахованих тверджень про властивості первинних кольорів вірні

a) Це чорний і білий кольори

b) Їх не можна розкласти на колірні компоненти

c) Це кольору вихідного зображення до його оцифровки

d) Сполучаючи їх у різних пропорціях, можна одержати всі кольори веселки

28. З якими з наведених тверджень можна зв'язати поняття аддитивного кольору

a) Змішання аддитивних кольорів дає більш світлі кольори, чим кожний з них

b) Ці кольори називають тріадними

c) Первинними аддитивними кольорами є червоний, зелений і синій

29. Плашечний колір дозволяє одержати

a) точний колір

b) спеціальний колір

c) складений колір

30. З якими з наведених тверджень можна зв'язати поняття субтрактивного кольору

a) Результат змішання субтрактивних кольорів буде більш світлим, чим вихідні субтрактивні кольори

b) На колірному колі 13апр.13лі кольори чергуються із субтрактивними

c) Субтрактивними кольорами є блакитний, пурпурний і жовтий

## **ПИТАННЯ ДО ЗАЛІКУ**

- <span id="page-43-0"></span>1. Комп'ютерна графіка, загальні відомості.
- 2. Методи представлення графічних об'єктів.
- 3. Дозвіл і розмір зображення.
- 4. Дані зображення в комп'ютері. Кольорові моделі. формати графічних файлів.
- 5. Глибина кольору. Поняття, спосіб визначення, залежність розміру файлу зображення від глибини кольору.
- 6. Індексування кольору. Поняття, призначення, застосування.
- 7. Модель кольору RGB. Призначення, опис, приклади.
- 8. Модель кольору CMYK. Призначення, опис, приклади.
- 9. Колірна модель CMY. Призначення, опис, приклади.
- 10.Колірна модель HLS. Призначення, опис, приклади.
- 11.Колірна модель Lab. Призначення, опис, приклади.
- 12.Цветоразностних модель кольору. Призначення, реалізація.
- 13.Принцип субтрактивного змішування кольорів. призначення, реалізація.
- 14.Поняття про колірних каналах, корекція кольору.
- 15.Програмні засоби обробки графіки по типам і обгрунтування вибору.
- 16.Види комп'ютерної графіки, принципи формування зображення, області
- 17.застосування.
- 18.Растрові графічні редактори, особливості растрової графіки.
- 19.Файлові формати растрових зображень. Назви, типи, властивості.
- 20.Файлові формати векторних зображень. Назви, типи, властивості.
- 21.Векторні графічні редактори, особливості векторної графіки.
- 22.Основні поняття тривимірної графіки. Комп'ютерне моделювання.
- 23.Програми тривимірної графіки, комп'ютерна візуалізація.
- 24.Програми візуального проектування.
- 25.Інтерфейс Photoshop і основи роботи в програмі.
- 26.Інтерфейс CorelDRAW і основи роботи в програмі.
- 27.Векторна і растрова графіка. Приклади, відмінності, переваги та недоліки.
- 28.Теоретичні основи векторної графіки. Координати і вектори.
- 29.Растрові зображення. Дозвіл. Коефіцієнт масштабування.
- 30.Які елементи містить панель властивостей програми Corel DRAW? Рядок меню?
- 31.Вікно інструментів?
- 32.Які функції інструментів Rectangle (прямокутник), Ellipse (еліпс), Polygon (багатокутник) в програмі Corel DRAW?
- 33.Яким чином можна виділити один об'єкт в програмі Corel DRAW? Кілька об'єктів? Всі об'єкти?
- 34.Який інструмент служить для зміни розмірів об'єкта в програмі Corel
- 35.DRAW? Для зсуву об'єктів?
- 36.Якими способами можна повернути об'єкт в програмі Corel DRAW?
- 37.Як змінити ширину об'єкта в програмі Corel DRAW?
- 38.Які джерела кольору існують в програмі Corel DRAW?
- 39.Які заливки використовуються в програмі Corel DRAW?
- 40.Яку заливку використовують для отримання плавного переходу від одного кольору до іншого в програмі Corel DRAW?
- 41.Чи можна відкоригувати розмір візерунка при використанні двокольорового заливки візерунком в програмі Corel DRAW?
- 42.Чи можна змінити колір при використанні повнокольорового заливки візерунком в програмі Corel DRAW? Заливки текстурою? Як це можна зробити?
- 43.Якими способами проводиться масштабування зображення на екрані в програмі Corel DRAW?
- 44.Як збільшити зображення об'єкту в програмі Corel DRAW?
- 45.Як перенести об'єкт з однієї частини екрану в іншу в програмі Corel DRAW?
- 46.Для чого призначені інструменти групи Curve (крива) в програмі Corel DRAW?
- 47.Як намалювати довільну криву? Пряму лінію? Неправильний багатокутник? Замкнуту лінію в програмі Corel DRAW?
- 48.Який вузол називається гладким? Симетричним? Кутовим в програмі Corel DRAW?
- 49.Яке призначення інструменту Shape (форма) в програмі Corel DRAW?
- 50.Яким чином можна додати вузол на кривій в програмі Corel DRAW? видалити
- 51.вузол?
- 52.Як можна змінити розташування об'єктів один щодо одного в програмі
- 53.Corel DRAW?
- 54.Яким чином проводиться масштабування і дзеркальне відображення об'єктів в
- 55.програмі Corel DRAW?
- 56.Яка команда використовується для вирівнювання об'єктів по горизонталі і
- 57.вертикалі в програмі Corel DRAW?
- 58.Які існують варіанти розташування тексту на окружності в програмі
- 59.Corel DRAW?
- 60.Сформулюйте призначення ефекту Add Perspective (додати перспективу) в
- 61.програмі Corel DRAW.
- 62.Призначення ефекту Contour (контур) в програмі Corel DRAW.
- 63.Які варіанти лінз пропонуються в програмі Corel DRAW?
- 64.Як створити тіньовий ефект в програмі Corel DRAW?
- 65.Як вибирають інструменти в програмі Adobe Photoshop?
- 66.Як використовувати інструмент Crop (Обрізка) при ретушування фотографії в програмі Adobe Photoshop?
- 67.Як можна налаштувати тоновий діапазон зображення в програмі Adobe Photoshop?
- 68.Що таке насиченість і як її можна налаштувати в програмі Adobe Photoshop?
- 69.Яку область зображення можна редагувати після створення виділення в програмі Adobe Photoshop?
- 70.Як додати в виділення нові елементи і віднімати їх в програмі Adobe Photoshop?
- 71.Як при малюванні виділення інструментом Lasso (Лассо) можна закінчити малювання виділення так, щоб гарантувати, що виділення матиме потрібну вам форму в програмі Adobe Photoshop?
- 72.Як інструмент Magic Wand (Чарівна паличка) визначає, які області зображення потрібно виділити? Що таке допуск (tolerance), і як він впливає на виділення в програмі Adobe Photoshop?
- 73.Як можна приховувати або показувати окремі шари в програмі Adobe Photoshop?
- 74.Як можна зробити так, щоб малюнок на одному шарі відображався перед малюнком на іншому шарі в програмі Adobe Photoshop?
- 75.Яка мета злиття шарів в програмі Adobe Photoshop?
- 76.Що таке стилі шару в програмі Adobe Photoshop? Чому вони використовуються?
- 77.Назвіть перевага використання сітки (grid) в зображенні в програмі Adobe Photoshop.
- 78.Опишіть один спосіб ізоляції налаштувань кольору в зображенні в програмі Adobe Photoshop.
- 79.Чим канали відрізняються від шарів в програмі Adobe Photoshop?
- 80.Опишіть порядок роботи з інструментом Clone Stamp (клонових штамп) в програмі Adobe Photoshop.
- 81.Галерея фільтрів в програмі в програмі Adobe Photoshop.
- 82.Як змінити розміри і дозвіл зображення в програмі Adobe Photoshop?
- 83.Ретуш в програмі Adobe Photoshop.
- 84.Інструменти трансформування в програмі Adobe Photoshop.
- 85.Операції з шарами в програмі Adobe Photoshop.
- 86.Виділення в програмі Adobe Photoshop.
- 87.Можливості корекції в програмі Adobe Photoshop.
- 88.Що таке полотно, зображення в програмі Adobe Photoshop? як редагувати розміри і положення полотна?
- 89.Як створити, копіювати і видаляти шари в програмі Adobe Photoshop? Способи перенесення об'єкта на новий шар.
- 90.Для чого призначений інструмент градієнт в програмі Adobe Photoshop? Як створити новий градієнт?
- 91.Як виділити область довільної форми в програмі Adobe Photoshop?
- 92.Як перевести зображення з одного режиму в інший в програмі Adobe Photoshop?
- 93.Області застосування 3D-графіки. Основні поняття 3D-графіки. точкові, дротові, полігональні моделі.
- 94.Булевские операції з об'єктами. Управління операндами.
- 95.Модифікатор Edit Spline. Редагування сплайнів.
- 96.Огляд методів створення об'єктів на основі сплайнів (Extrude, Bevel, Bevel profile).
- 97.Тіла обертання. Модифікатор Lathe. Ключові особливості методу.
- 98.Побудова об'єктів методом лофтінга. Аналіз об'єкта, побудова схеми.

99.Створення та налагодження тел лофт (перетину і шлях).

- 100. Mesh-об'єкти, структура, топологія. Редагування Mesh об'єктів.
- 101. Модель освітленості.
- 102. Створення та призначення матеріалів. Меппінг.
- 103. Накладання текстури.
- 104. Поверхні обертання. Складений об'єкт Loft.
- 105. Зв'язування, угруповання і вирівнювання об'єктів. Об'єктна прив'язка.
- 106. Інструмент Вимірювання.
- 107. Складові об'єкти Mesher, ShapeMerge, Boolean.
- 108. Параметричні модифікатори 3ds Max.
- 109. Способи координатного побудови лінійних примітивів в AutoCAD.
- 110. Практичне використання команд редагування в AutoCAD

## **Питання для співбесіди**

## **Комп'ютерна графіка. Photoshop - програма обробки растрової графіки.**

1. Методи представлення графічних об'єктів.

2. Дозвіл і розмір зображення.

3. Подання кольору в комп'ютері. Кольорові моделі. формати графічних файлів.

4. Глибина кольору. Поняття, спосіб визначення, залежність розміру файлу зображення від глибини кольору.

5. Види комп'ютерної графіки, принципи формування зображення, області їх застосування.

6. Растрові графічні редактори, особливості растрової графіки.

7. Предмет і сфера застосування комп'ютерної графіки.

8. Інтерфейс Photoshop і основи роботи в програмі.

9. Як вибирають інструменти в програмі Adobe Photoshop?

10. Що таке стилі шару в програмі Adobe Photoshop? Чому вони використовуються?

11. Галерея фільтрів в програмі в програмі Adobe Photoshop.

12. Ретуш в програмі Adobe Photoshop.

13. Як перевести зображення з одного режиму в інший в програмі Adobe Photoshop?

## **Зразкові завдання для виконання на лабораторних заняттях**

## *Завдання:*

- <span id="page-47-0"></span>1. Завдання: Відредагувати зображення довільної клумби шляхом
- 2. додавання / видалення різних видів квіткових рослин. Врахувати колірне і видове поєднання рослин.
- 3. Завдання: За допомогою плоских зображень різних рослин виконати візуалізацію майданчики відпочинку перед будівлею дитячого садка.
- 4. Завдання: Використовуючи графічні примітиви і перетворення над ними, створіть орнамент клумби і рабатки. Схематично розставте на них не менше 5 видів квіткових рослин.
- 5. Завдання: Виконати креслення креслення доріжок і майданчиків на території готелю з урахуванням їх раціонального розміщення, масштабів, пропорцій, і наявності об'єктів ландшафтної архітектури.
- 6. Завдання: Створіть візуалізацію майданчики відпочинку перед дитячим санаторієм. Враховуйте пропорції, раціональність розподілу об'єктів ландшафтної архітектури, їх користь і безпеку. Опрацюйте деталі.

#### **Зразкові творчі завдання для виконання на лабораторних заняттях, що проводяться в інтерактивних формах (робота в малих групах)**

1. Завдання: За допомогою плоских зображень різних рослин виконати візуалізацію майданчики відпочинку перед приватним будинком.

2. Завдання: Виконати дендропосадочний креслення майданчики відпочинку в спальному мікрорайоні міста. Врахувати розміри майданчика, масштаб об'єктів, раціональне розміщення насаджень, виходячи з їх розмірів і розмірів майданчика.

## **СПИСОК РЕКОМЕНДОВАНИХ ДЖЕРЕЛ**

- <span id="page-48-0"></span>1. Анісімов А.В. Інформаційні системи та бази даних: Навчальний посібник для студентів факультету комп'ютерних наук та кібернетики. Київ. 2017. 110 с.
- 2. Аніловська Г. Я., Марушко Н. С., Стоколоса Т. М. Інформаційні системи і технології у фінансах : навч. посіб. Львів : Магнолія. 2015. 312 с.
- 3. 3.Морзе Н.В., Піх О.З. Інформаційні системи: Навч. посібн. Івано-Франківськ, «Лілея НВ», 2015. 384 с.
- 4. Павлиш В.А., Гліненко Л. К. Основи інформаційних технологій і систем: Навчальний посібник. Львів: Видавництво Львівської політехніки. 2013. 500 с.
- 5. Шило С.Г. , Щербак Г. В., Огурцова К. В. Інформаційні системи та технології : навчальний посібник. Харків. ХНЕУ, 2013. 220 с.

## **Додаткова література**

- <span id="page-48-1"></span>1. Лучшие методики применения Excel в бизнесе. Пер. с англ. Москва. Вильяме. 2006. 464 с.
- 2. Билл Фрэнкс. Укрощение больших данных. Как извлекать знания из массивов информации с помощью глубокой аналитики: . Пер. с англ. — М. : Издательство: Манн, Иванов и Фербер, 2014. — 352 с.
- 3. Карпухіна О. В. Основи Інтернет-технологій : навч. посіб. Харків. СМІТ. 2010. 394с.
- 4. Бондар О.С. Інструментальні засоби, методи і технології обробки великих даних у наукових дослідженнях. Матеріали міжнар. наук.-практ. конф. Біла Церква, 2019. ‒ С. 88-90
- 5. Бондар О.С. Прогнозування динаміки фондового ринку методами статистичного моделювання. Харьков : НИЦ «Знание», 2016. С. 13-18.
- 6. Бондар О.С. Модель системного аналізу розвитку економіки регіону. Економіка та управління АПК: збірник наукових праць. - Біла Церква: БНАУ, 2017. №1(132). С.103-110.
- 7. Бондар О.С. Оптимізація бізнес-процесів в управлінні організацією. Економіка та управління АПК : зб-к наук. праць. Біла Церква: БНАУ, 2013. Вип. 11(106). С.105-109.
- 8. Бондар О.С. Тенденції та напрями розвитку аграрного ринку Київської області. Економіка та управління АПК: зб-к наук. праць. Біла Церква: БНАУ, 2016. Вип. 1-2. С.33-38.

### **Інтернет ресурси**

- <span id="page-49-0"></span>1. Все про ІТ . . [Електрон. ресурс]. – Режим доступу: http://itc.ua/
- 2. Журнал "Intelligent Enterprise / RE" («Корпоративні системи»). [Електрон. ресурс]. − Режим доступу: http://www.iemag.ru/
- 3. Бізнес-аналітика в програмі Excel і службах Excel Services (Share Point Server 2013). [Електрон. ресурс]. − Режим доступу: https://support.office.com/uk-ua/article/Бізнес-аналітика-в-програмі-excel-іслужбах-excel-services-sharepoint-server-2013-2740f10c-579d-4b40-a1d9- 7beb5d38547c
- 4. Иллюстрированный самоучитель по Microsoft Project: [Електрон. ресурс]. Режим доступу: http://www.taurion.ru/project

5. Топ 10 лучших CRM систем для Украины [Електрон. ресурс]. − Режим доступу: http://www.livebusiness.com.ua/tools/crm/